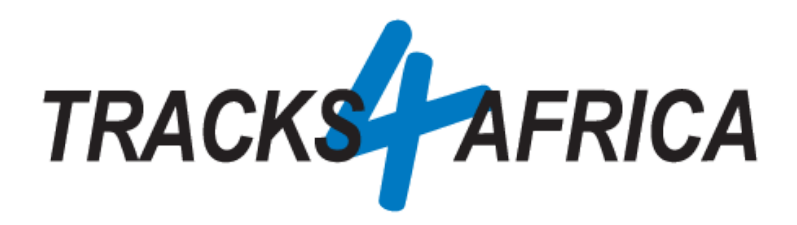

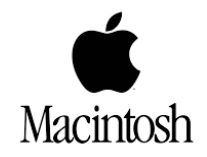

# **T4A GPS Maps on [SD Card](https://shop.tracks4africa.co.za/product-category/maps/sd-card-maps-maps/): Users Guide (For Apple MAC)**

**Plug 'n Play SD Card**

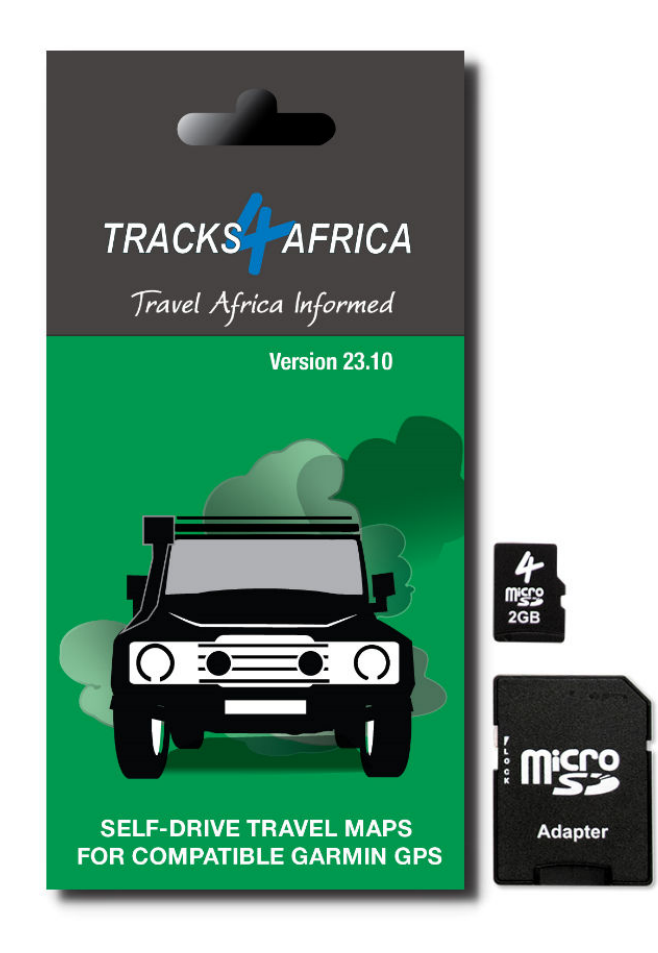

**Document Date: 15-October-2023**

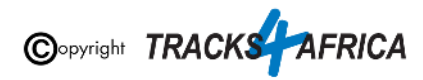

# **Before you get started, please read here**

Important points, **all discussed in this document**.

#### **Note - the T4A GPS Maps on SD Card**:

- Is compatible with **Garmin GPS** Units only
- Allows **Plug 'n Play** you are good to go immediately
- **If your GPS unit does not have an SD Card slot**, we do explain how to install the GPS Maps onto your MAC, and then transfer them to your GPS.
- The SD Card must be **registered** with us, you get **one free upgrade** and subsequent **50% discounts** on gps maps - **[only on our online store](https://shop.tracks4africa.co.za/register-sd-card/)**
- Take note of a few **important settings on your GPS** discussed in this document, in order to make the most of your T4A GPS Maps.
- You can install the **GPS maps onto your MAC** for viewing and trip planning for this you will require free software from Garmin, namely **BaseCamp**, **MapInstall** or **MapSource**, all explained in this document.
	- **Please make sure** that your Operating System is up to date:
		- *■ On the Mac, there is an "Apple" menu in the top left of the screen. Under that, there is an item "About this Mac". If you click that, you will get a screen with the basic information about the computer. On this screen in the lower right, there is a button called "Software Update..." If you click that, the computer will check if it's up to date, and suggest downloading updates if any are available. Just follow the instructions.*
	- **and if you already have Garmin Software installed, like Basecamp or MapInstall** - make sure its the latest version please:
		- *■ Under the main "BaseCamp" menu at the top left, there is an item "Check for Updates..." If you click this, it will check and suggest to download any updates that may be available. Just follow the instructions.*

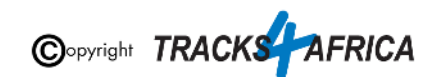

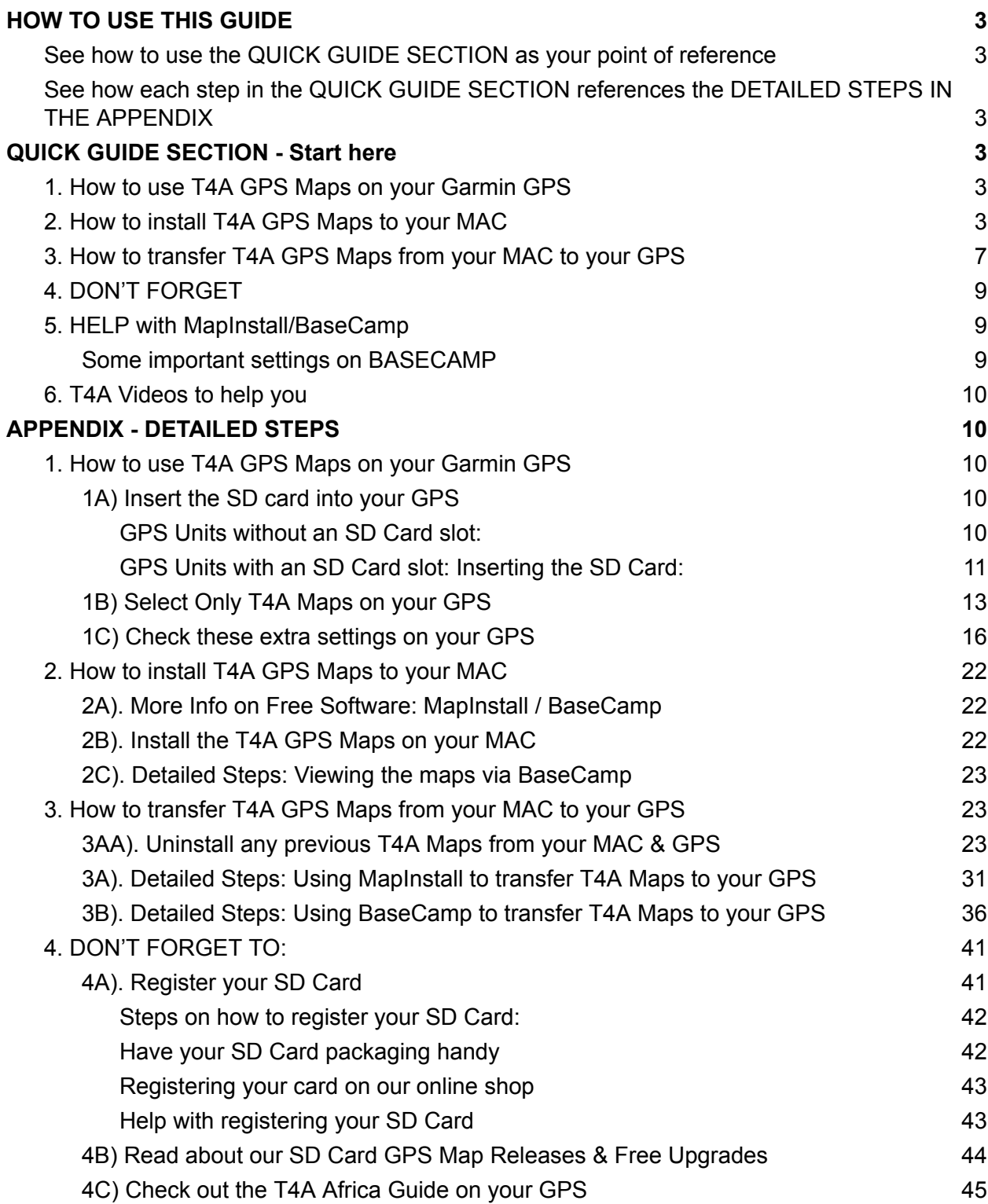

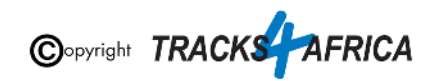

# <span id="page-3-0"></span>**HOW TO USE THIS GUIDE**

# <span id="page-3-1"></span>**See how to use the QUICK GUIDE SECTION as your point of reference**

#### **Start by referencing the Quick Guide Section:**

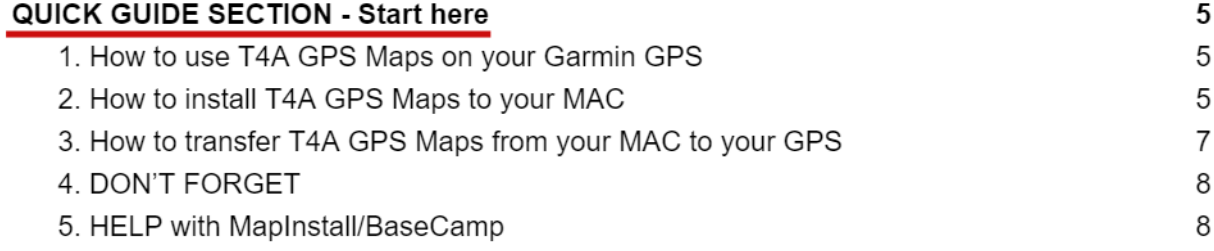

# <span id="page-3-2"></span>**See how each step in the QUICK GUIDE SECTION references the DETAILED STEPS IN THE APPENDIX**

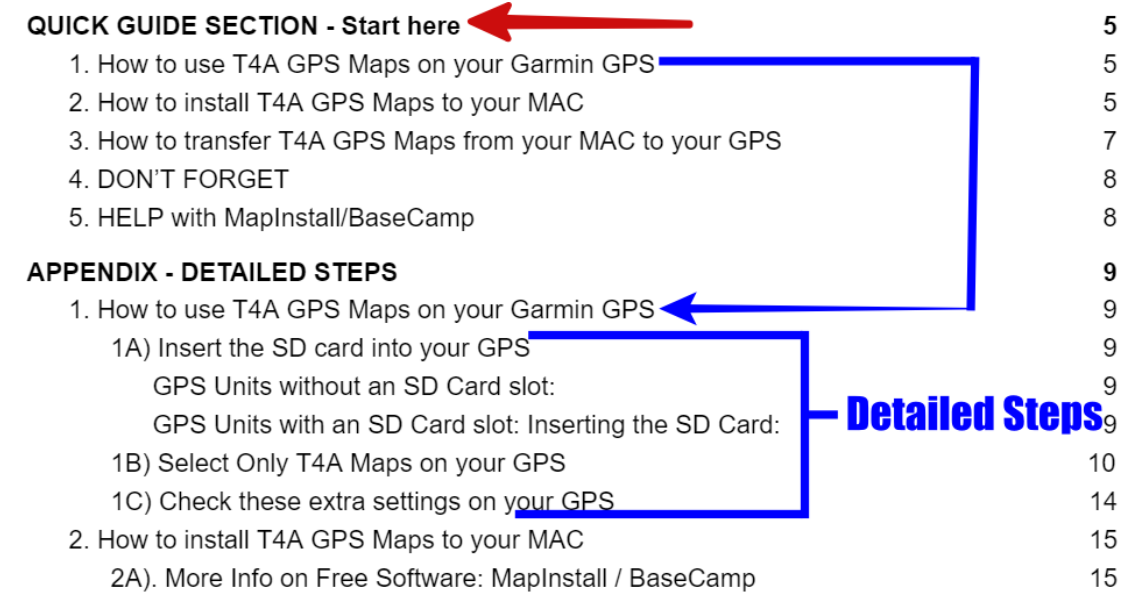

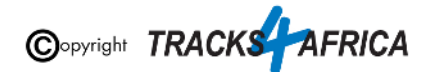

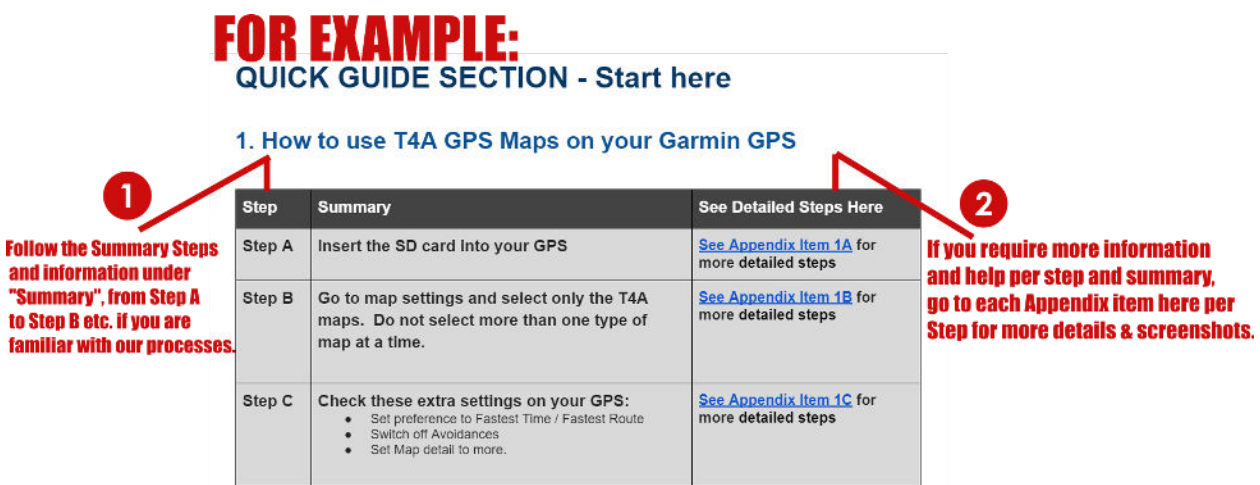

**Also note, that if you do reference the Appendix,** please be sure to follow the links to "**Go Back to Quick Guide section**" - don't just continue into the next Appendix section - it may confuse you.

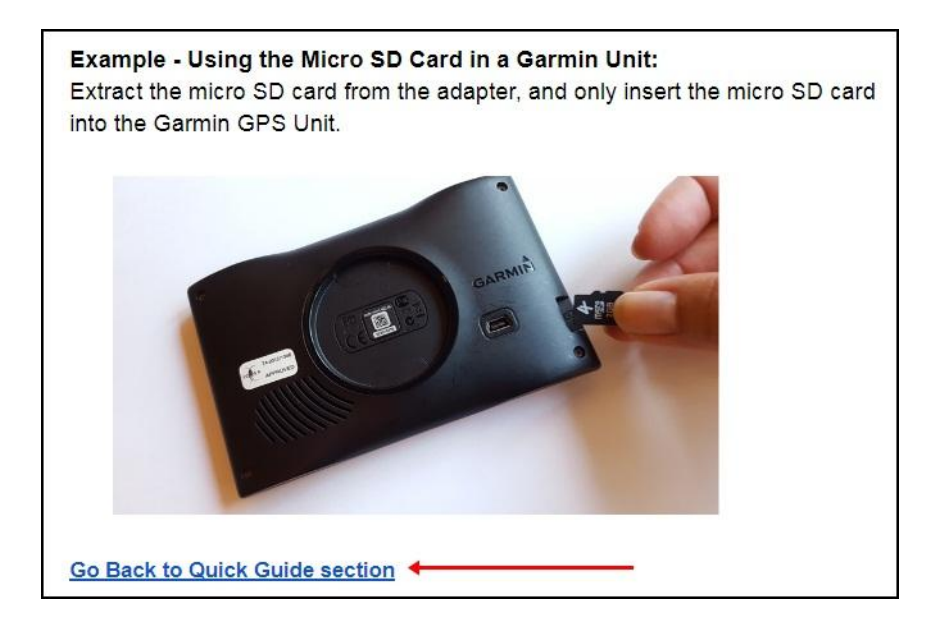

# **Okay, let's get started!**

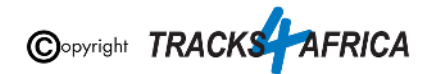

# <span id="page-5-0"></span>**QUICK GUIDE SECTION - Start here**

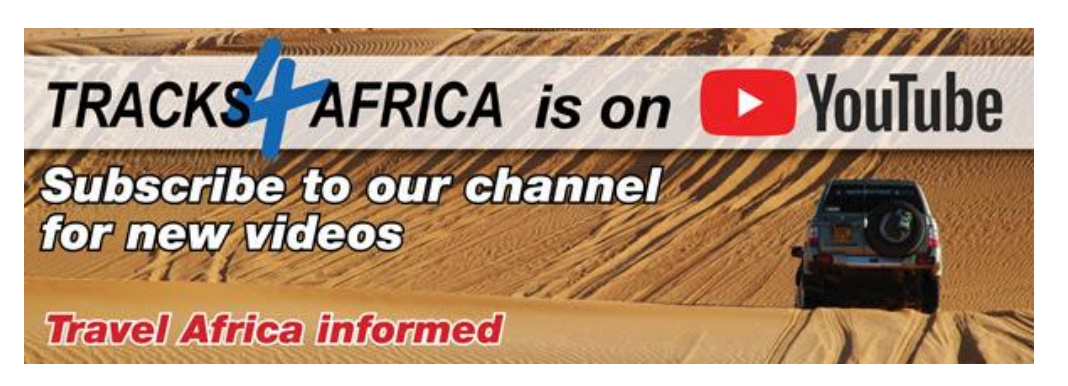

# <span id="page-5-1"></span>**1. How to use T4A GPS Maps on your Garmin GPS**

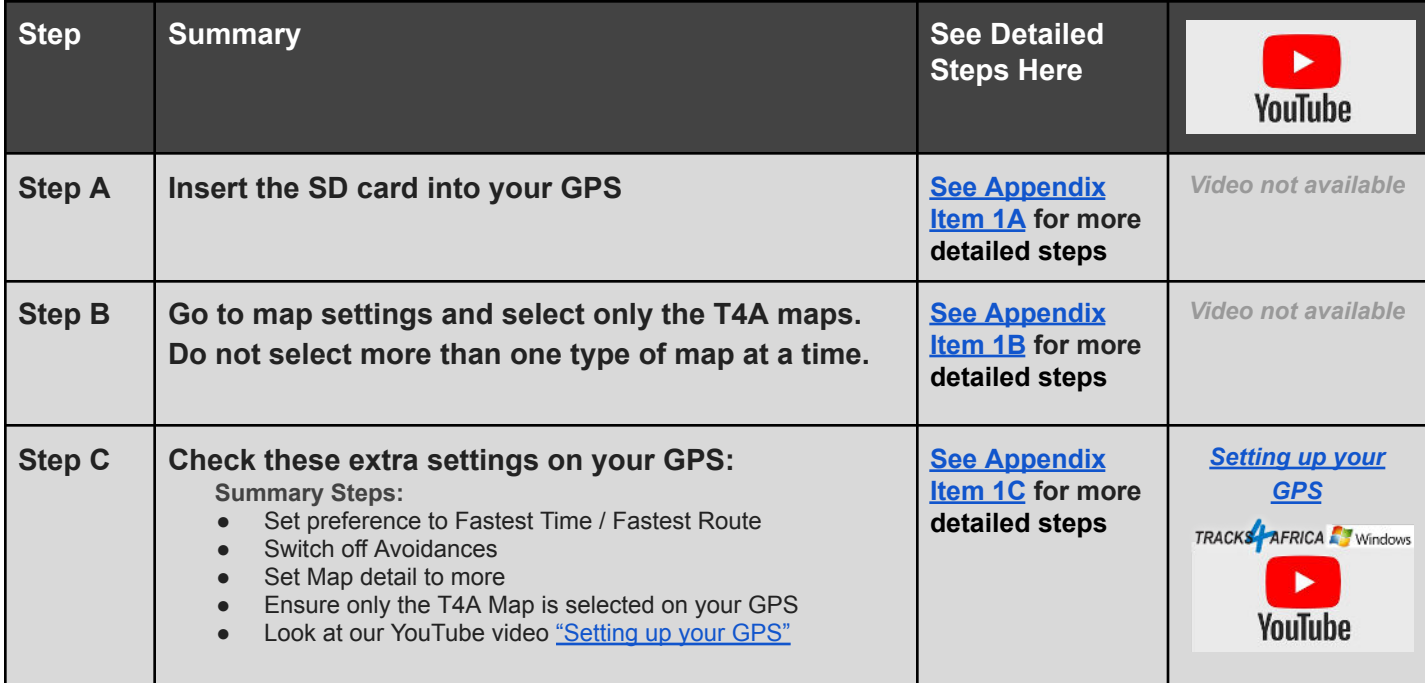

## <span id="page-5-2"></span>**2. How to install T4A GPS Maps to your MAC**

#### **Why would you want to do this?**

- If you want to view your T4A GPS Maps on your MAC, which will enable you to plan trips etc.
- You have an older GPS units which does not accept a Plug & Play SD card, you will need to install T4A GPS Maps on your computer and transfer the maps to your GPS.

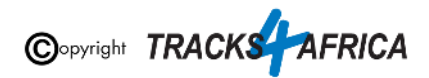

<span id="page-6-0"></span>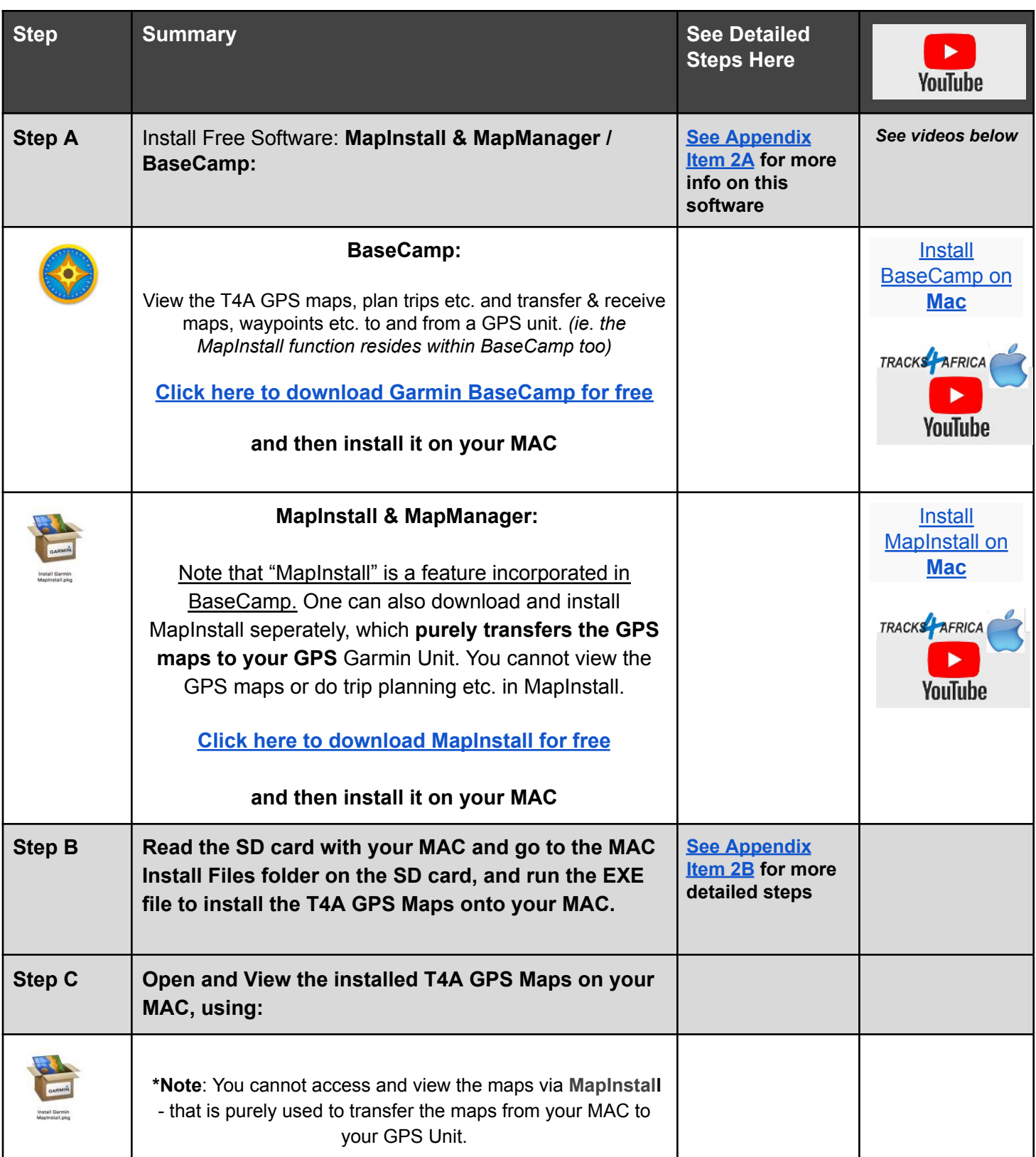

<span id="page-6-2"></span><span id="page-6-1"></span>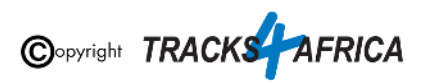

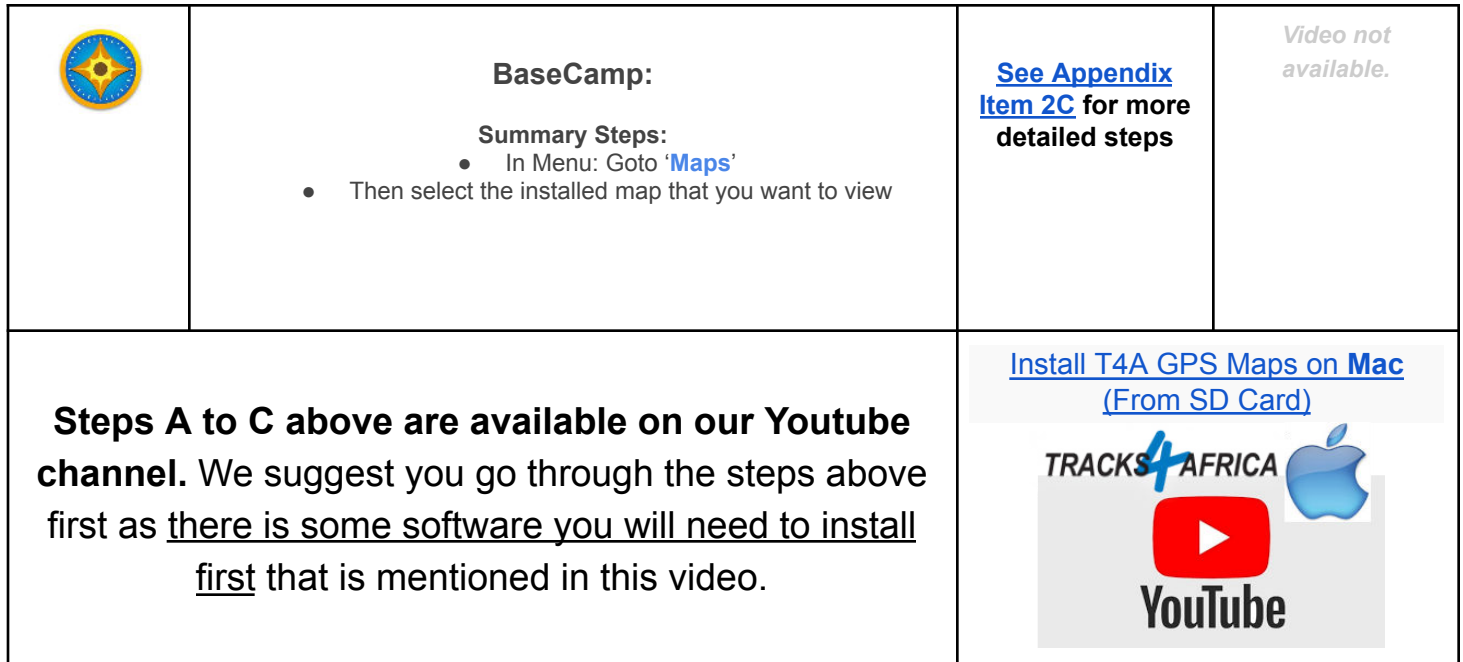

# <span id="page-7-0"></span>**3. How to transfer T4A GPS Maps from your MAC to your GPS**

#### **Why would you want to do this?**

● You have an older GPS units which does not accept a Plug & Play SD card, you have installed the T4A GPS Maps to your MAC as per the [previous section number 2](#page-5-2), and now you want to transfer the maps to your GPS.

<span id="page-7-1"></span>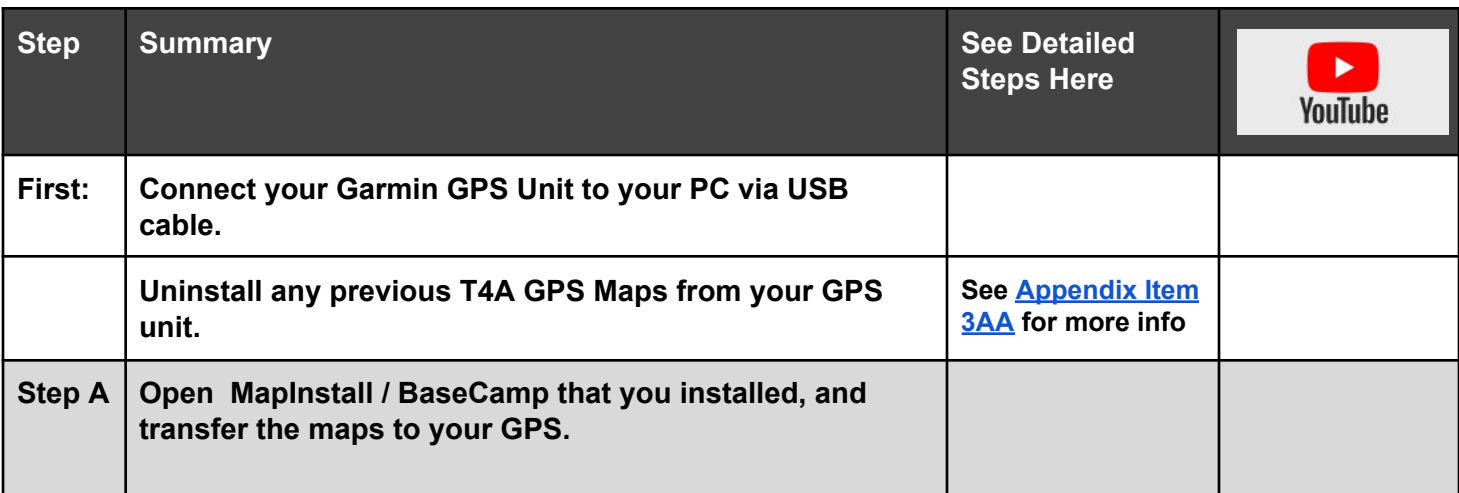

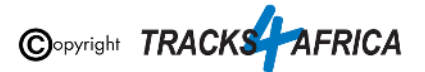

<span id="page-8-1"></span>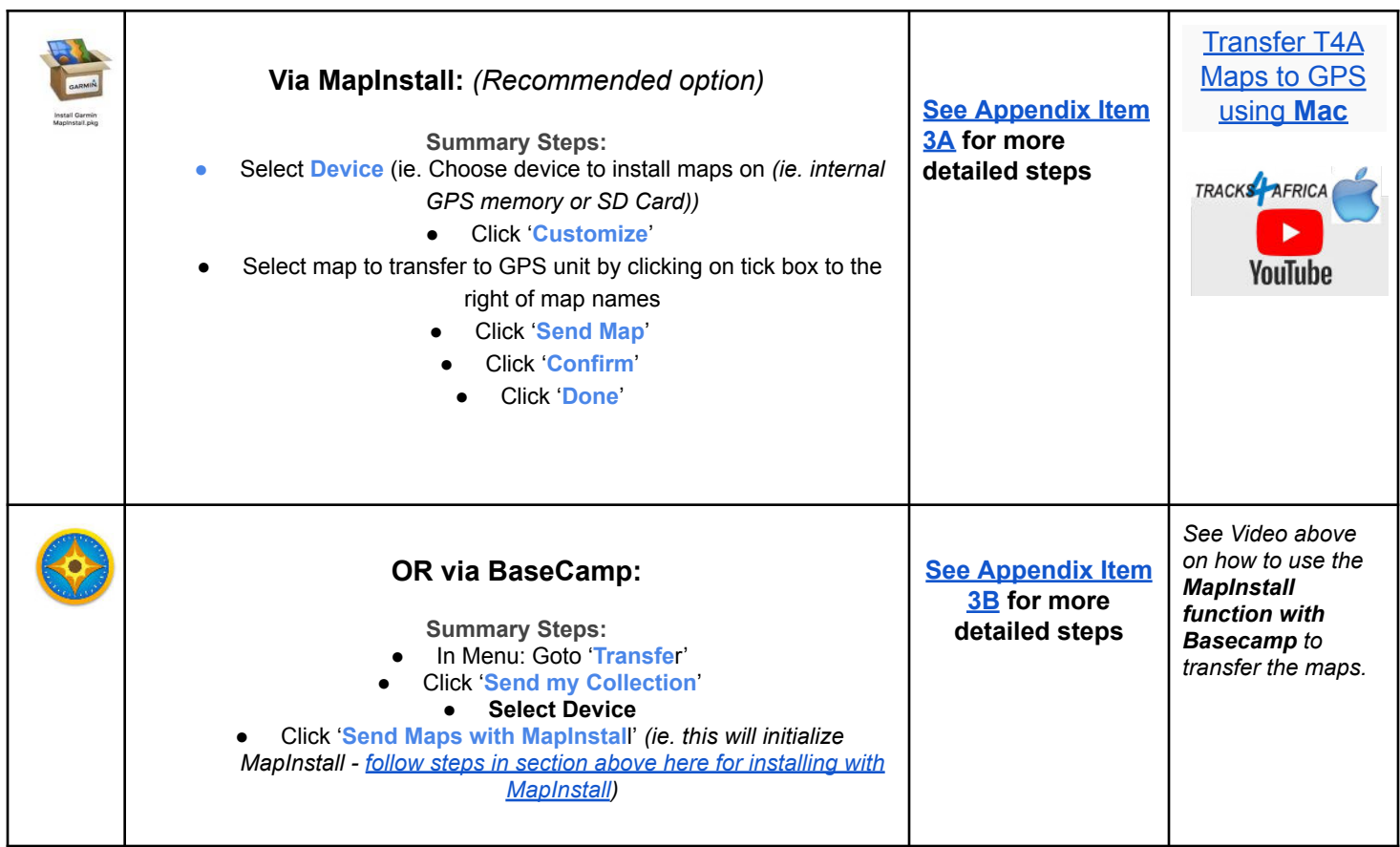

# <span id="page-8-2"></span><span id="page-8-0"></span>**4. DON'T FORGET**

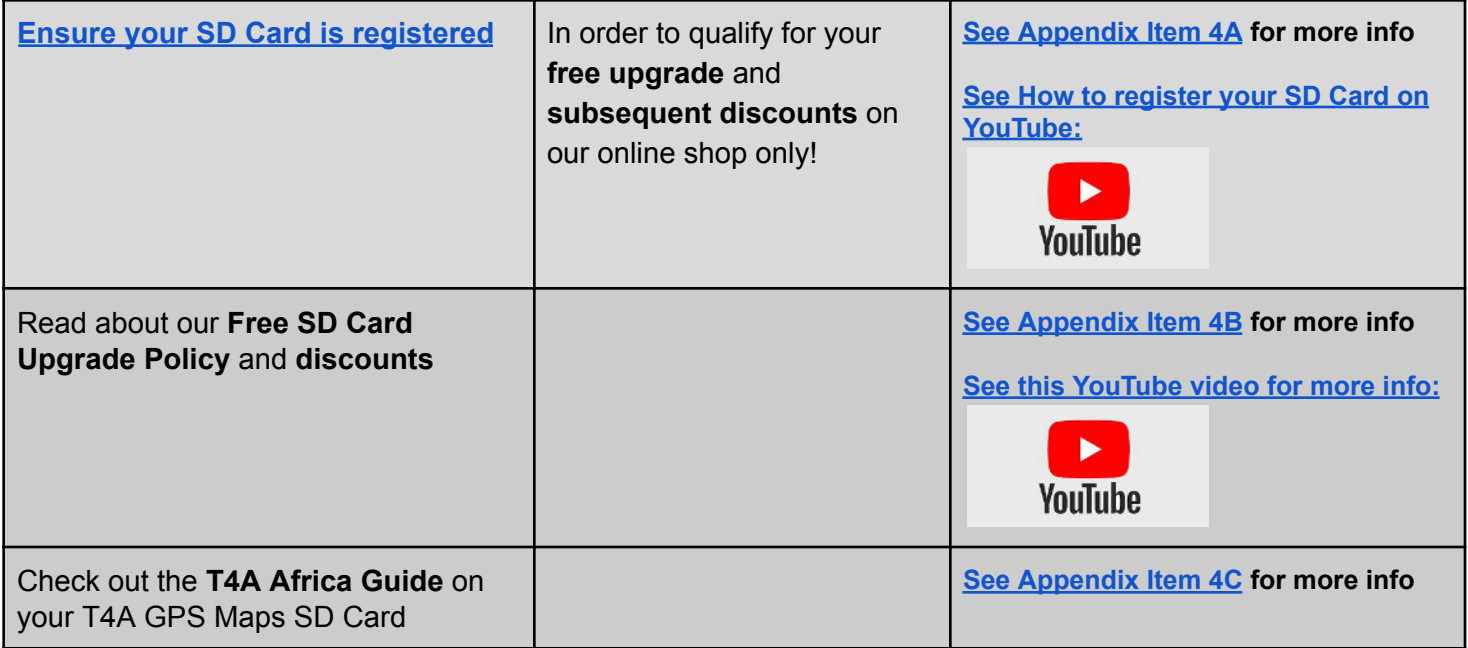

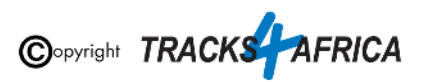

# <span id="page-9-0"></span>**5. HELP with MapInstall/BaseCamp**

For more information on how to use BaseCamp, please refer to **Garmin's help tutorials** which can be find on their website. At time of this publication this information was available from the internet location below:

<https://support.garmin.com/en-US/?productID=52801&tab=topics>

<span id="page-9-1"></span>**[Please also refer to the FAQ on our online shop.](https://shop.tracks4africa.co.za/documentation/garmin-gps-unit-t4a-gps-maps/)**

### **Some important settings on BASECAMP**

Make sure your settings on Basecamp is the same as the [settings on your GPS](#page-19-0) else you will get different results if transferring routes from Basecamp to your GPS unit.

In order to view and see POIs (ie. Lodges, campsites, restaurants etc.) on your screen - make sure that your Map Detail is set to Highest.

1. **Open Basecamp.** The view you see when BaseCamp is open. Note the light box at the bottom of the screen.

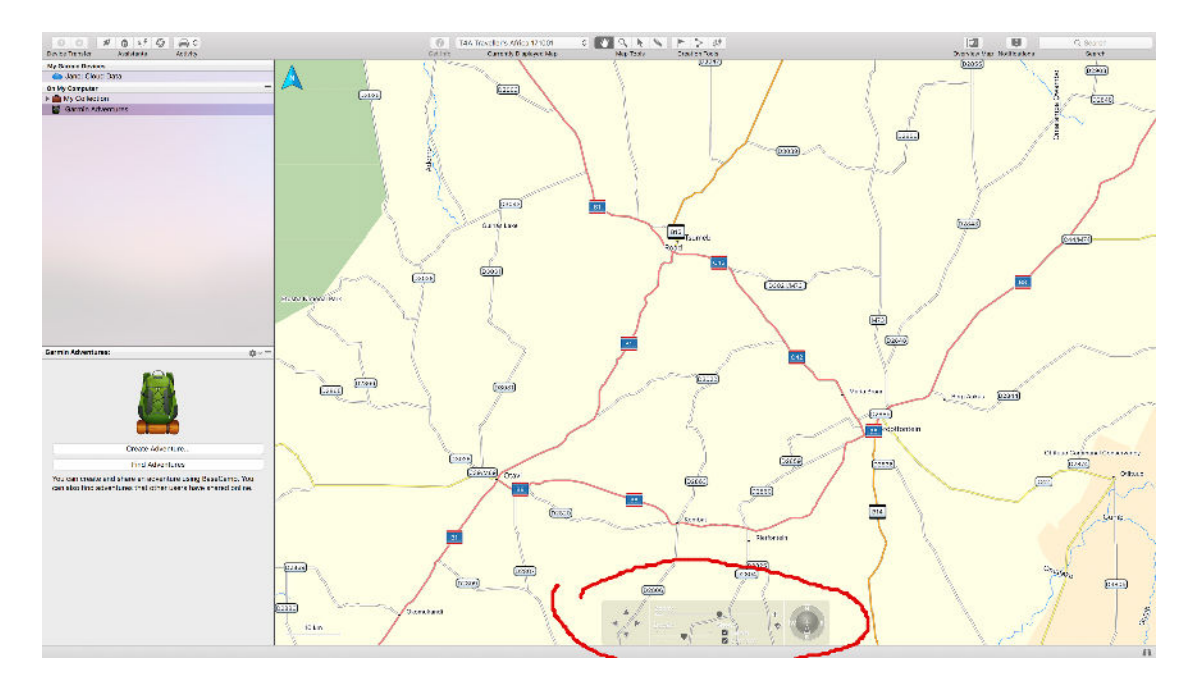

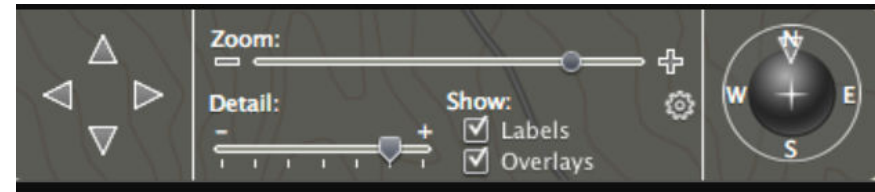

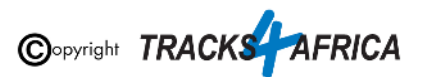

2. When you move your mouse over the light box at the bottom of the screen, it becomes visible and you can interact with the slider.

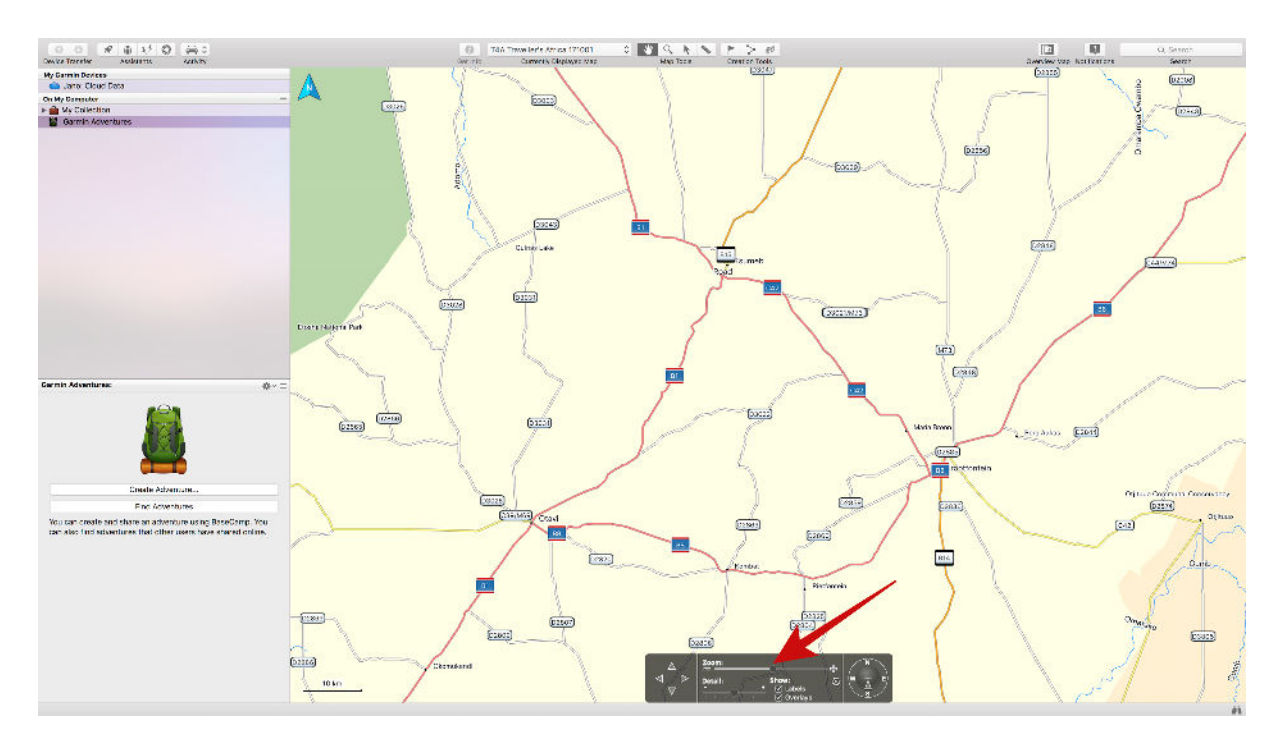

3. As you drag the slider to show higher detail, you will notice that the map becomes more detailed.

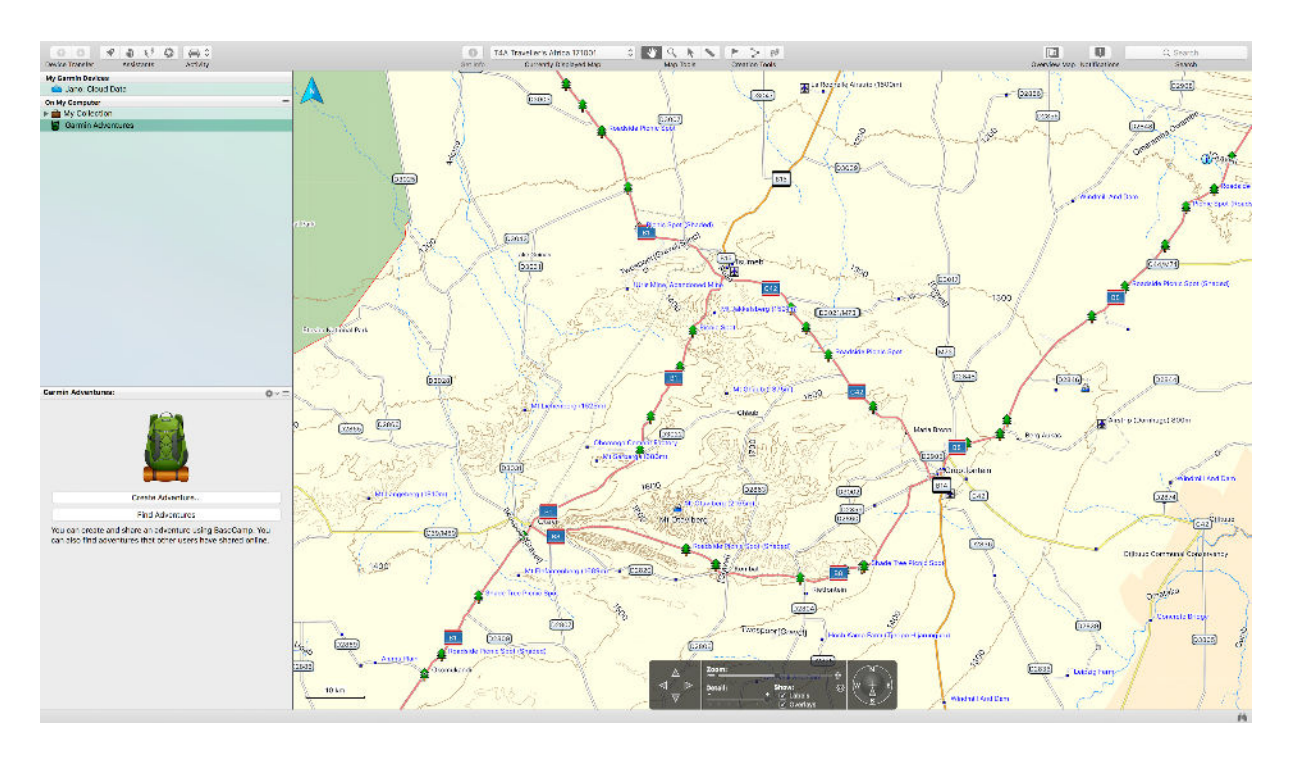

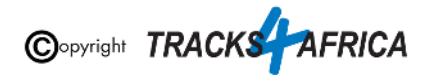

## <span id="page-11-0"></span>**6. T4A Videos to help you**

**Find Videos: On our [Youtube Channel](https://www.youtube.com/channel/UC5xUnkKwjbBvPQeDYdFBOLA).**

**For Trip Planning - [see this playlist](https://www.youtube.com/playlist?list=PLj_Vo0u6SMmwXv5IrjgxcXu0-D0NFdIrh):**

- **[BaseCamp Basics Full Tutorial](https://youtu.be/QLD34QW0NWQ)** A detailed tutorial on basics of BaseCamp & Tracks4africa Maps
- **[MapSource Basics FULL Tutorial](https://youtu.be/9_s302SRAFI)** A detailed tutorial on basics of MapSource & Tracks4africa Maps
- **● [Setting Up Your GPS](https://youtu.be/HIuJlkeDHMI)**

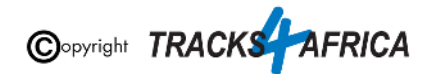

# <span id="page-12-0"></span>**APPENDIX - DETAILED STEPS**

### <span id="page-12-2"></span><span id="page-12-1"></span>**1. How to use T4A GPS Maps on your Garmin GPS**

### **1A) Insert the SD card into your GPS**

<span id="page-12-3"></span>**T4A GPS Maps are distributed on a Plug & Play SD card. This is an SD card with T4A GPS Maps preloaded and ready to use in your compatible Garmin GPS.**

#### **GPS Units without an SD Card slot:**

For older GPS units which do not accept a Plug & Play SD card, you will need to install T4A GPS Maps on your computer and transfer the maps to your GPS, using MapSource, BaseCamp or MapInstall. These are all applications provided by Garmin. (Note: This free software is discussed further in this document namely "*[Installing the T4A SD Card GPS](#page-5-2) [Maps on your MAC](#page-5-2)*")

If you have a **GPS which was manufactured in 2011** or later then you are advised to use the latest version of MapInstall to transfer maps from your Mac or MAC to your GPS.

Examples of older units that do not use an SD card are 276c, 76c and 60c.

Please contact our sales office to assist you in this regard: [sales@tracks4africa.co.za](mailto:sales@tracks4africa.co.za)

#### <span id="page-12-4"></span>**GPS Units with an SD Card slot: Inserting the SD Card:**

Switch off your GPS, remove any existing SD cards (keep in safe place).

Insert the T4A GPS Maps SD card. Use either the Micro SD card plus Standard adapter or the Micro SD card depending on what type of SD card reader you have on your GPS.

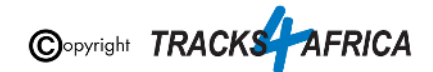

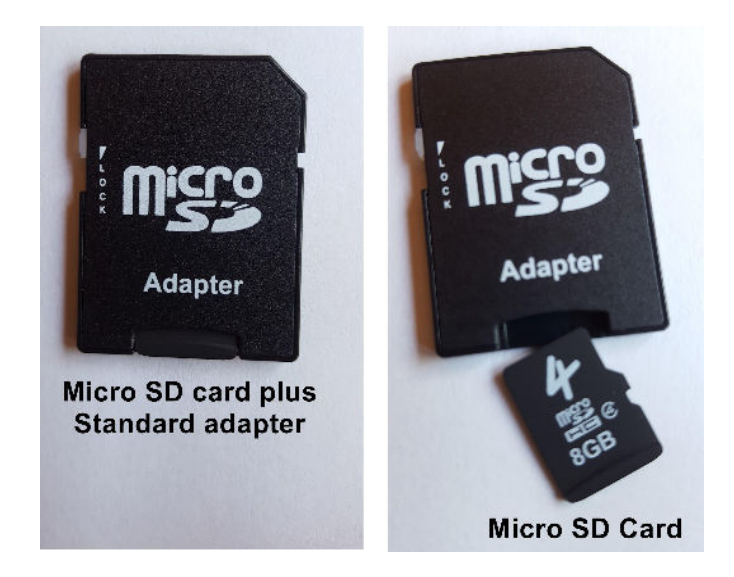

#### **Example - Using the Micro SD Card in a Garmin Unit:**

Extract the micro SD card from the adapter, and only insert the micro SD card into the Garmin GPS Unit.

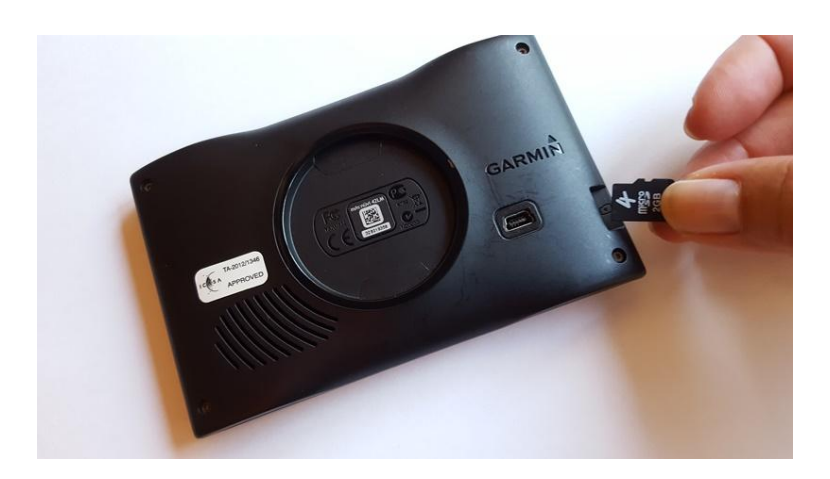

[YouTube Video: How to remove small SD Card from Big SD Card adapter.](https://youtu.be/pM3rLuvOr8s)

**[Go back to Quick Guide Section](#page-5-0)**

### <span id="page-13-0"></span>**1B) Select Only T4A Maps on your GPS**

#### **Switch on your GPS then:**

1. You may see the message as per below appear - choose **"NO".**

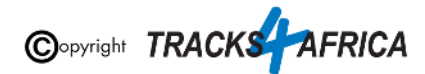

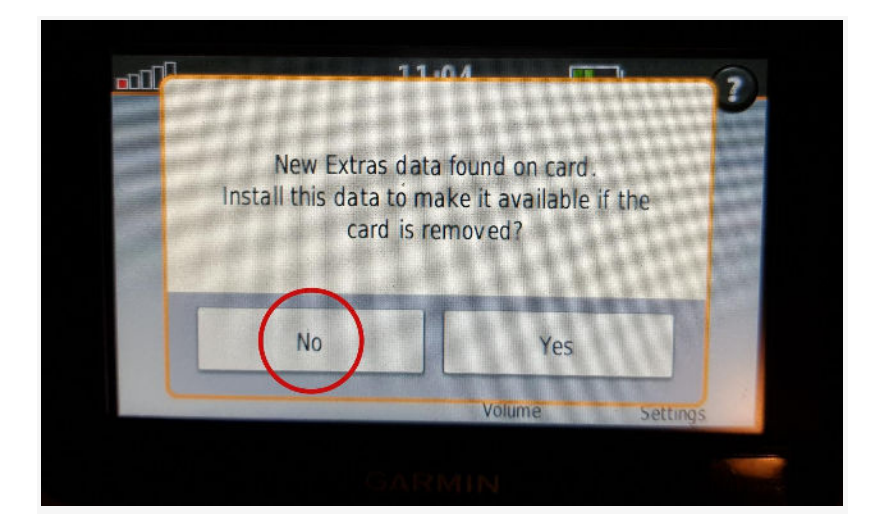

<span id="page-14-0"></span>This means that the Garmin unit has picked up that there is an extra data file on the SD Card. In this case it has picked up on the Africa Guide, that is supplied by T4A, and included on our SD Cards. It is not necessary to install this onto your GPS unit, as you can access it directly from the SD Card. This is also a very large file, of over 800MB in size. **[See Appendix Item 4C](#page-47-0)** for more info on the Africa Guide.

2. **You have to enable the T4A GPS Maps on your Garmin Device:** If you have Street Navigation Maps on your unit on the internal memory, **you cannot run T4A GPS Maps and your street maps at the same time**. *Please be sure to only select T4A GPS Maps if you want your unit to navigate you from our maps, or vice versa*. *(ie. Never use any two map products for the same area at the same time as it may result in conflicts. Simply select which one you need and switch the other off).*

Depending on what GPS unit you have, the setting will differ from GPS range to GPS range. It is usually under the "Settings" and then "Mapinfo" on your GPS unit. For Nuvi and Zumo units, this can be found by clicking on the 'spanner' (Tools). Then select **Settings>Map>MapInfo** to get to the screen where map selection is made.

If you have any previous versions of T4A GPS Maps installed on your GPS's internal memory you will need to remove those maps.

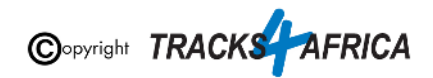

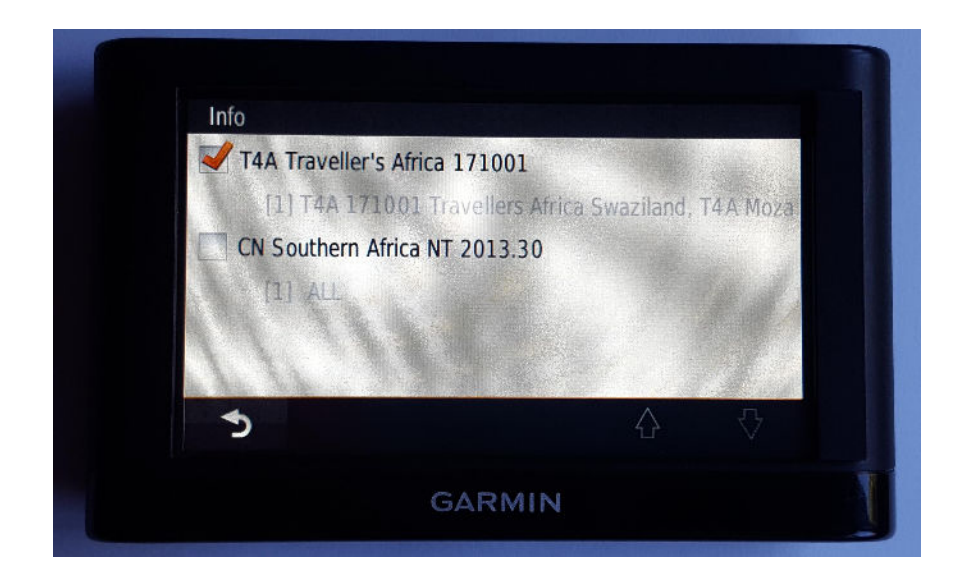

#### **See more examples of how to enable this setting on:**

- The newer Garmin Nuvi range
- Garmin Montana range

#### **Steps on the newer Garmin Nuvi range:** *(Please note that the older Garmin Nuvi range will work differently to the newer units)*

● Switch on your GPS and select Settings on the home page.

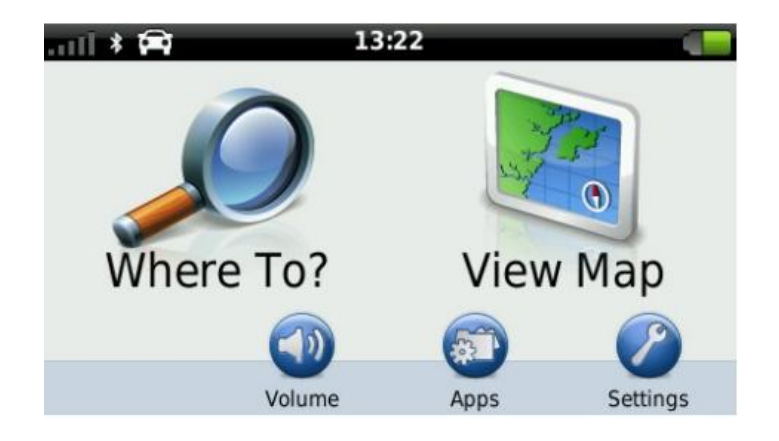

● Then select Map & Vehicle on the next page.

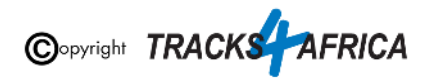

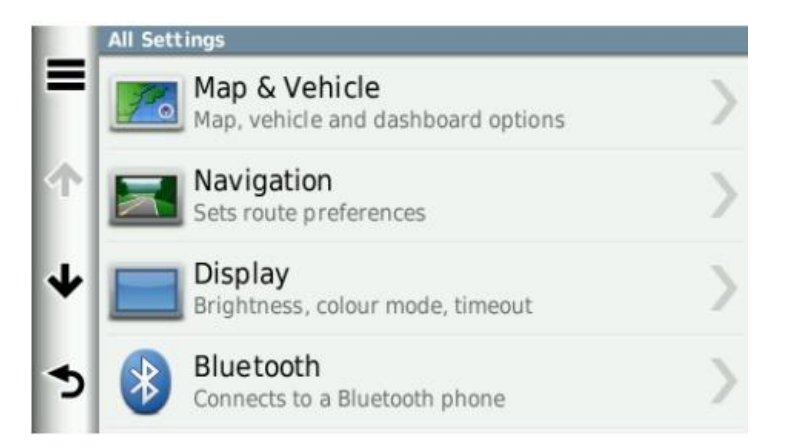

● On the next page, scroll down and select myMaps. All your installed GPS Maps will be listed here.

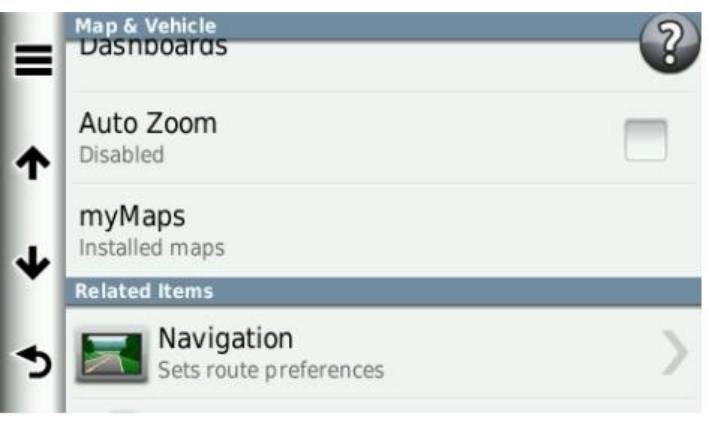

● Enable the map you wish to use on your GPS by selecting the tick box. Remember that you may only have one map product enabled (ticked) otherwise the GPS won't know which map to use and will give navigation errors.

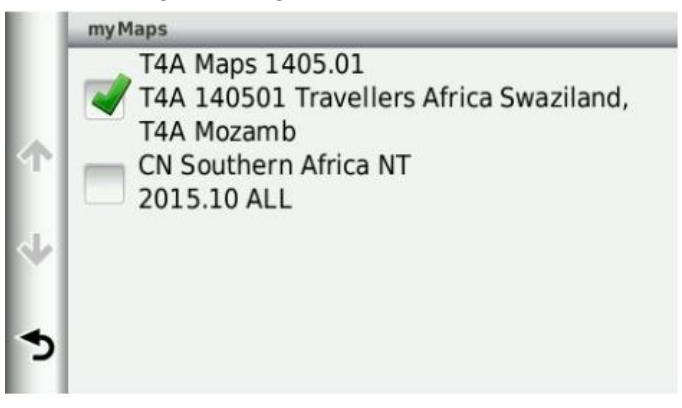

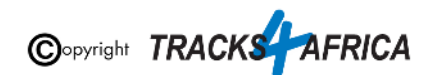

#### **Steps on the Garmin Montana range:**

● On the homepage of the GPS, click on the arrow on the left-hand side of the screen.

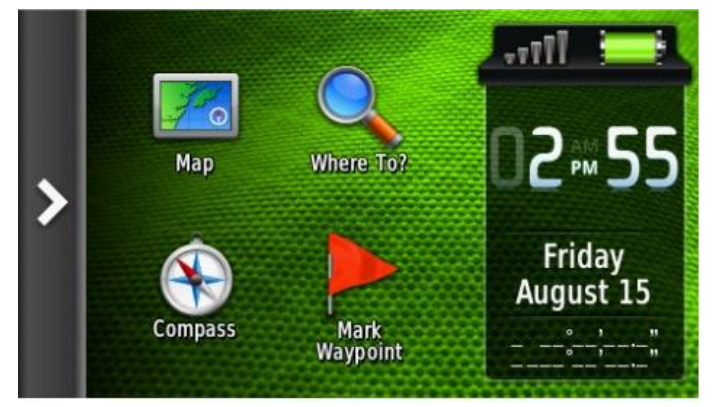

• Select Setup on the next page

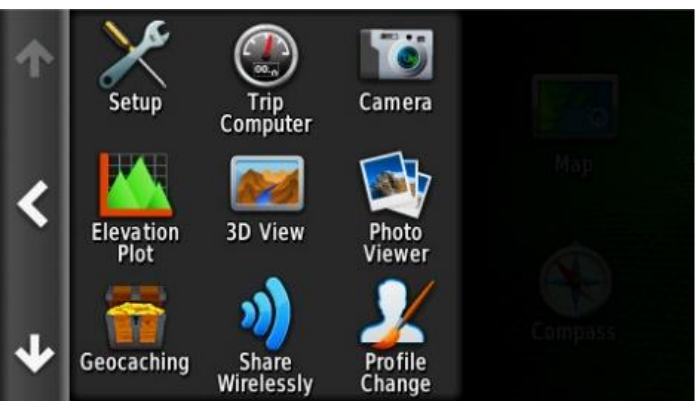

• Then select Map.

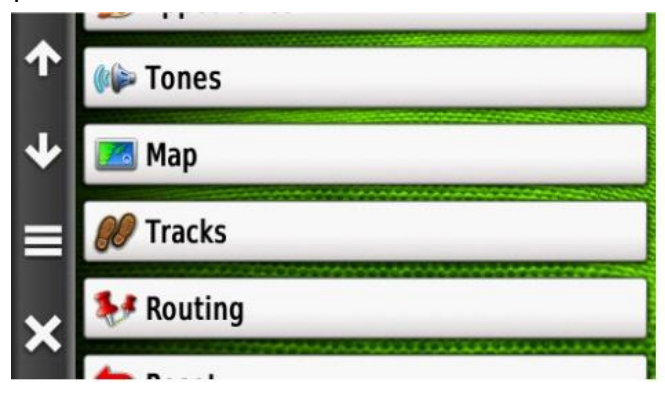

● Click on Map Information and then Select Map.

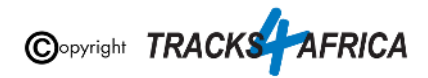

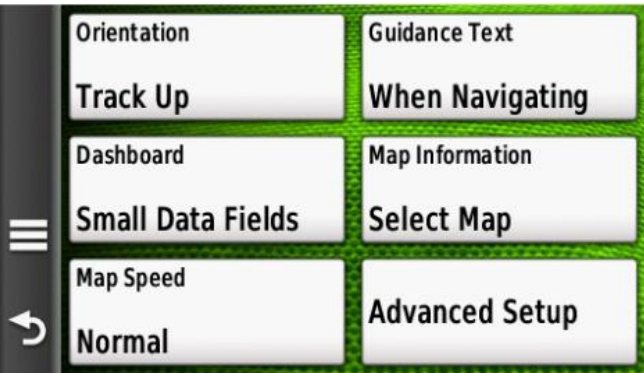

● Click on the map you wish to enable on your GPS device.

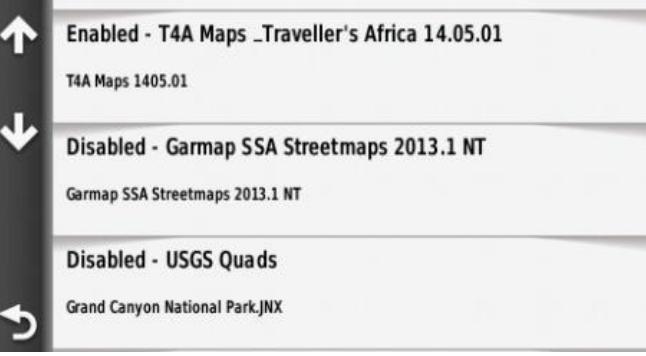

● Select Enable in order to have the GPS map of your choice enabled. Remember that you may only have one map product enabled otherwise the GPS will give navigation errors.

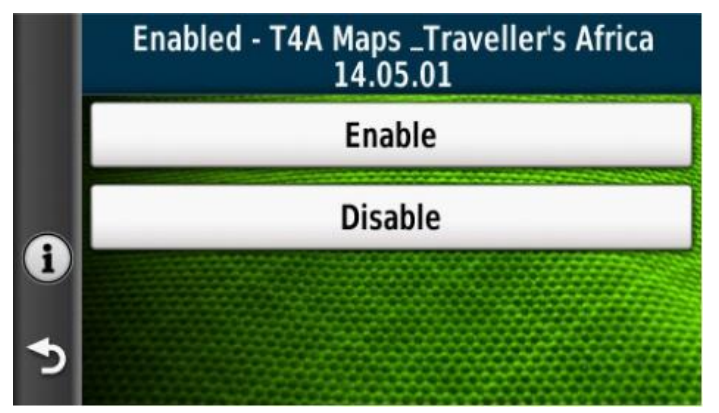

**Go back to Quick Guide section**

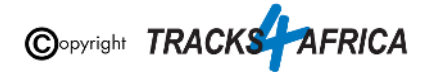

### <span id="page-19-0"></span>**1C) Check these extra settings on your GPS**

Here are a few tips to get the most out of your T4A GPS Maps on your GPS:

**Switch on your GPS then check:** *(please note the options available on the GPS units may differ between various models)*

#### 1. **Route preference:** Route Calculation should be set to:

- **Fastest Time / Fastest Route / Minimise Time**
	- **○** The GPS will take you on the fastest routes such as main gravel or tar, rather than on 4x4 tracks, two-spoor etc.
	- Note that the fastest time may not necessarily be the shortest distance
- **Shortest Time / Shortest Route / Minimise distance**
	- **○** The GPS will then always pick the shortest route, which will often include 4x4 tracks, two-spoor etc.
	- Note that the shortest distance, over 4x4 tracks, may take longer to complete than a "fastest time" route, which may be longer but faster to drive.
- **Off Road**
	- Take care here! Off road assumes that there are NO roads here, and draws a straight line from your position, to your destination. So it won't navigate along existing tracks. If you choose this option, and you see tracks, you can then just keep following them as you physically see in front of you, and make up your own mind which ones you want to use. It will require a lot more user decision making on your part. But it won't warn you that there may be a dead end, or if there is no connecting road to your destination.
- 2. **Route preference:** Avoidances, should all be switched off ie. unticked
	- **Toll Roads:** one can tick this one, and the GPS will keep you off highways with toll roads!
	- **Unpaved Roads:** If you want to go on gravel roads, this must be UNticked remember the ones you tick, are the ones the GPS will avoid. So you tick toll roads, so the GPS will avoid toll roads. But UNtick unpaved roads, as you WANT to travel on gravel. Keep in mind your GPS will start looking for the shortest route as soon as you leave your destination, so you may want to toggle your Fastest Time and Avoidances settings as you travel, depending on what you want to do.
	- But it is not always an exact science if you "select to avoid tolls or highways", the GPS will select the best route and try to avoid tolls and highways as far as

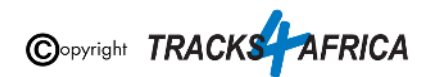

possible, but you may still travel through a toll or a highway if it is a more sensible route than avoiding it…

*\*Note on Shortest Route & Unpaved Roads*: *If you are using these settings, your GPS will always look for the SHORTEST route, regardless if it is tar or gravel, it will take you on the shortest route. If you tick "unpaved roads", you are telling the GPS to avoid "unpaved roads", and if you tell it to use shortest route, it will take you the shortest route on tar only. If you tick "toll roads" and use shortest route, it will avoid toll gates (but it will not avoid other tar roads).*

*\*Note if you specifically want to travel backroads*: *Best practise is to tick Shortest Distance and untick ALL avoidances but always apply some brainpower too, check which routing the gps follows, don't just religiously follow the GPS.*

3. **Map Detail:** Should be set to "**More**" or "**Most**"

4. Make sure that the Tracks4Africa map is the only map selected under your **My Maps settings** *(see [1B\) Select Only T4A Maps on your GPS\)](#page-13-0)*

**See this informative video from Garmin:** [Navigational Avoidances on Garmin Automotive](https://support.garmin.com/en-ZA/?faq=coS9eU8aTM8s443zB7jPM8) **[Devices](https://support.garmin.com/en-ZA/?faq=coS9eU8aTM8s443zB7jPM8)** 

Make sure your settings on Basecamp/Mapsource is the same as the settings on your GPS else you will get different results if transferring routes/waypoints from Basecamp/Mapsource to your GPS unit.

We do recommend that you plan your route on a computer where it is easier to see the gravel roads on Basecamp/Mapsource, and then send those POI's/Waypoints to the GPS and follow the POI's/Waypoints.

It is essential that you create waypoints, and use the waypoints to create the route, and NOT use the routing tool in Mapsource/Basecamp to create the route, as we have encountered problems transferring the route created with the routing tool to the GPS, often it will not recalculate on the GPS.

*\*POI/Waypoint (Is a Point of Interest like a campsite, fuel stop, restaurant etc)*

**Go back to Quick Guide Section**

## <span id="page-20-1"></span><span id="page-20-0"></span>**2. How to install T4A GPS Maps to your MAC**

**2A). More Info on Free Software: MapInstall / BaseCamp**

**[\\*Note: Info and download links for this software is supplied in Quick Guide Section 2, Step 2A, but](#page-6-0) [read this section first.](#page-6-0)**

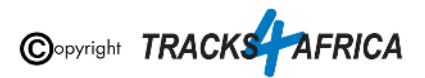

Garmin offers two seperate FREE map viewing software options:

- **BaseCamp**: One can view the T4A GPS maps on these platforms, plan trips etc. and transfer & receive maps, waypoints etc. to and from a GPS unit.
	- *○ Note: MapSource is not available for MAC, only Windows.*
- **MapInstall & MapManager.** Which can only transfer maps to your GPS unit. Note that MapInstall is a feature incorporated into BaseCamp too.
	- *MapManager: copies maps and unlock codes into the right place to be accessible by MapInstall*

**The download links are provided in [Section 2](#page-6-0) was correct at time of publication**. If you are unsure where to find these downloads, do a Google search for "Garmin BaseCamp".

For more information on how to use BaseCamp, please refer to **Garmin's help tutorials** which can be find on their website. At time of this publication this information was available from the internet location below:

<https://support.garmin.com/en-US/?productID=52801&tab=topics>

**[Go back to Quick Guide section](#page-6-0)**

### <span id="page-21-0"></span>**2B). Install the T4A GPS Maps on your MAC**

1. **On the SD card there are Install files for your MAC**. Insert the SD card into an SD card reader or SD card slot in your MAC. Some GPS units, digital cameras and mobile phones can be used as SD Card readers when connected to your MAC via USB cable. The best option would be to use a dedicated SD card reader if your MAC does not already have one.

In this example, the Garmin GPS unit (with SD card inserted) is connected to the MAC via USB cable.

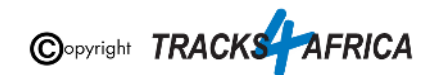

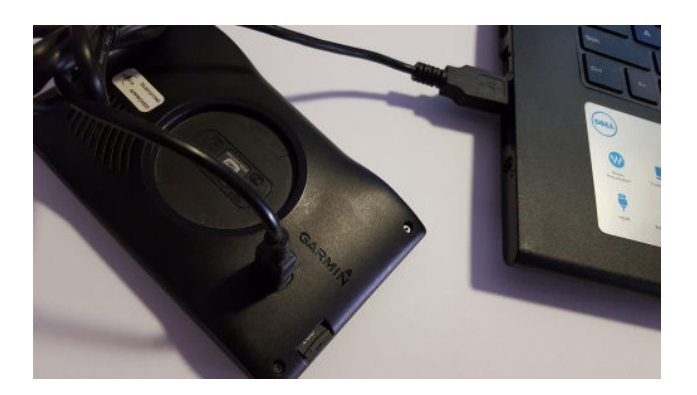

As the Garmin GPS is connected to the MAC, the screen will show "**Flashdevice**" and "**Garmin**". Please select "**Flashdevice**", the SD Card might sometimes be called "**No Name**"

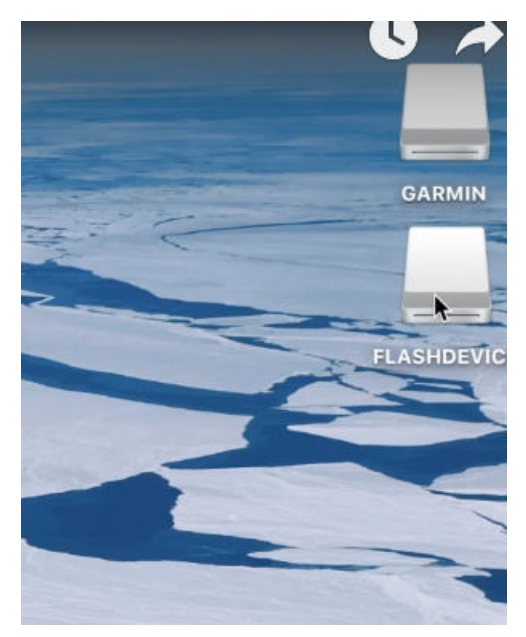

Then click on the folder "**Mac Install Files**"

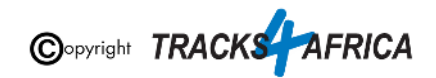

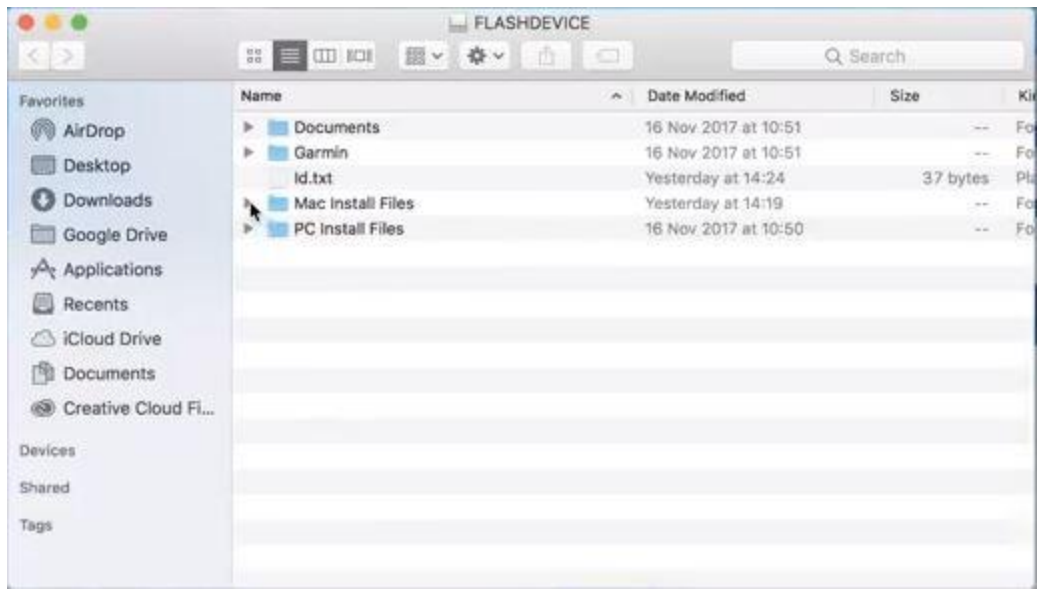

After you have selected "**Map Install Files**", you will see the MAC installation files ie. "T4A \_8020.gmapi" file

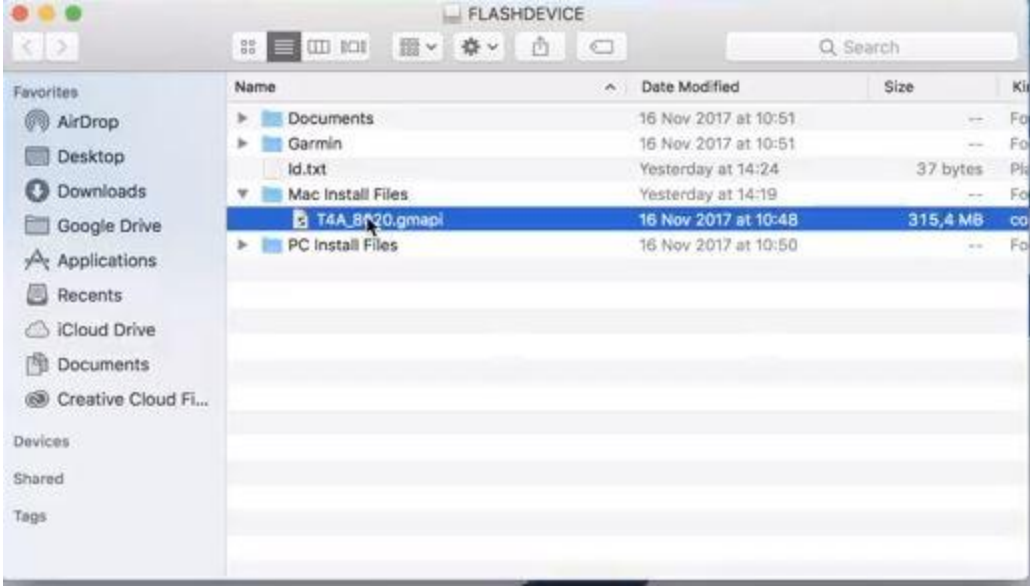

Copy the Mac installer ("T4A \_8020.gmapi") to your **downloads** folder or your desktop:

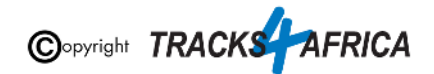

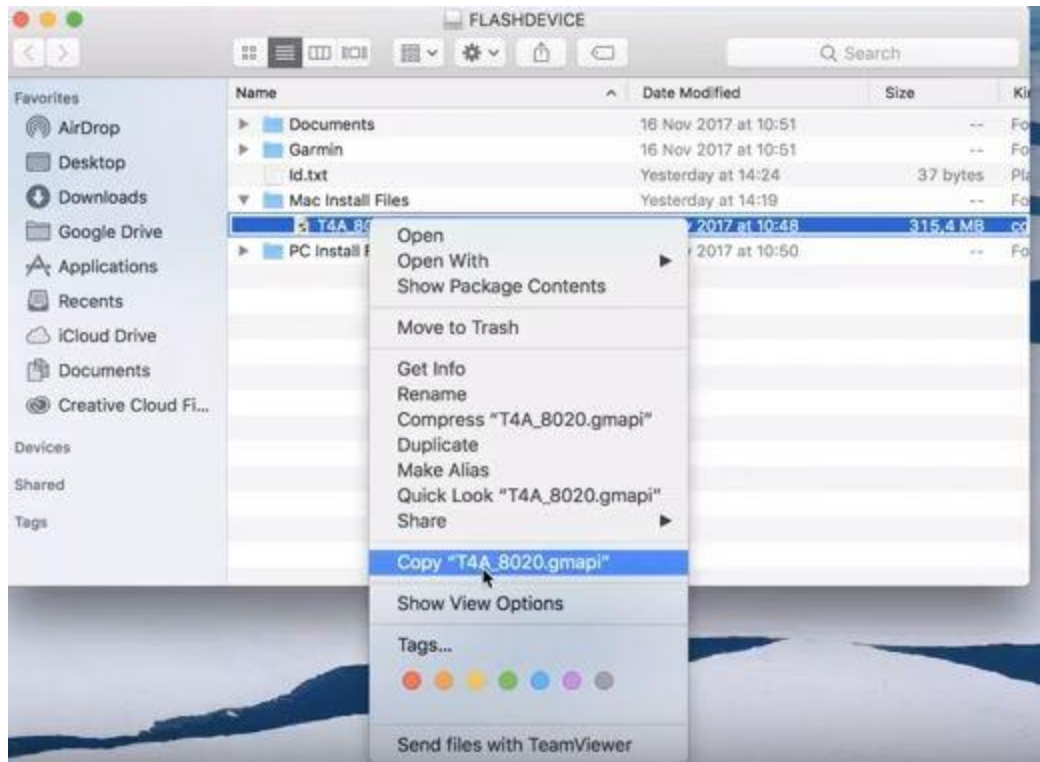

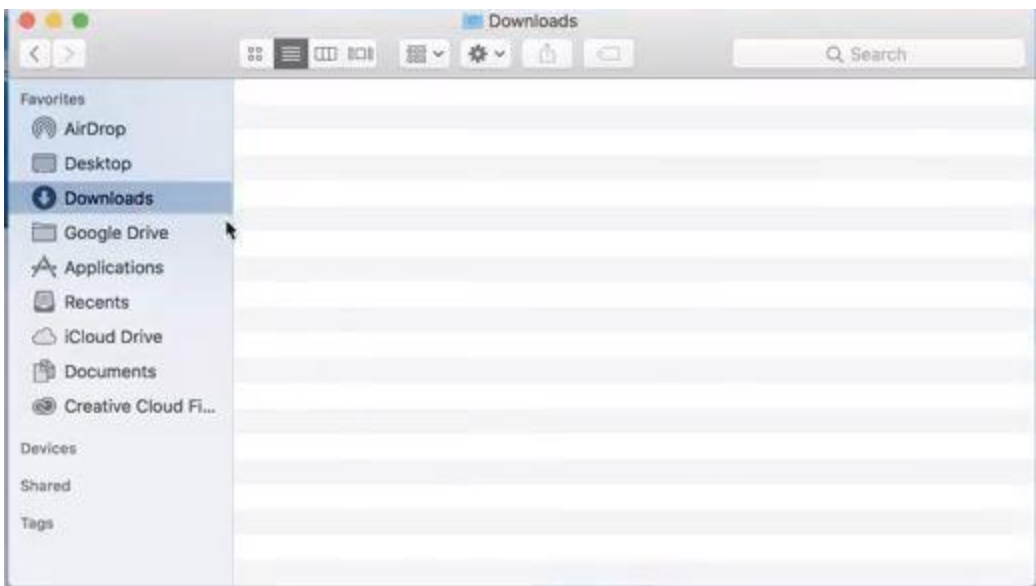

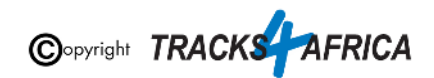

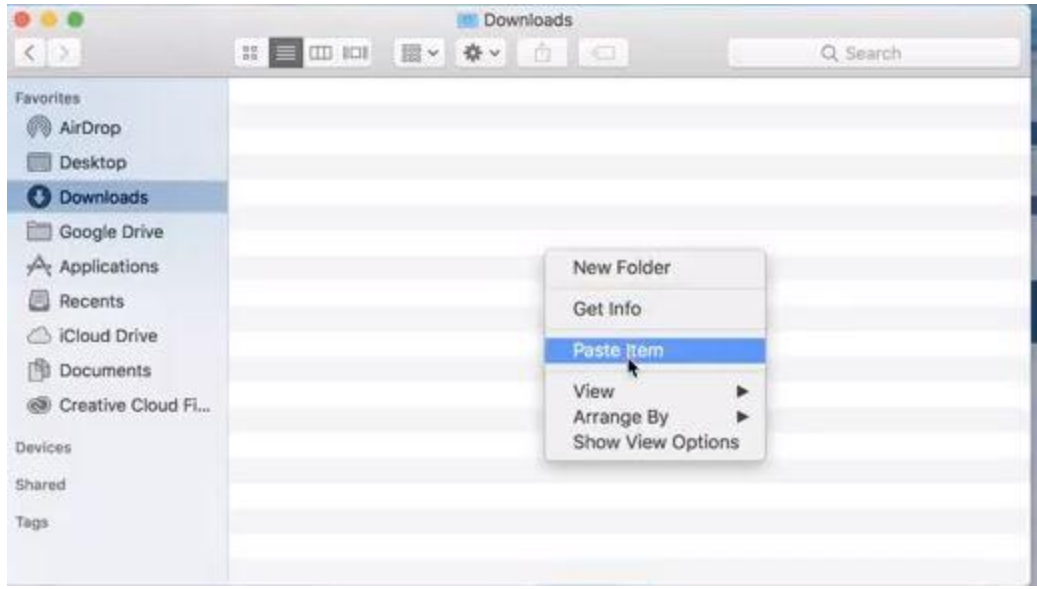

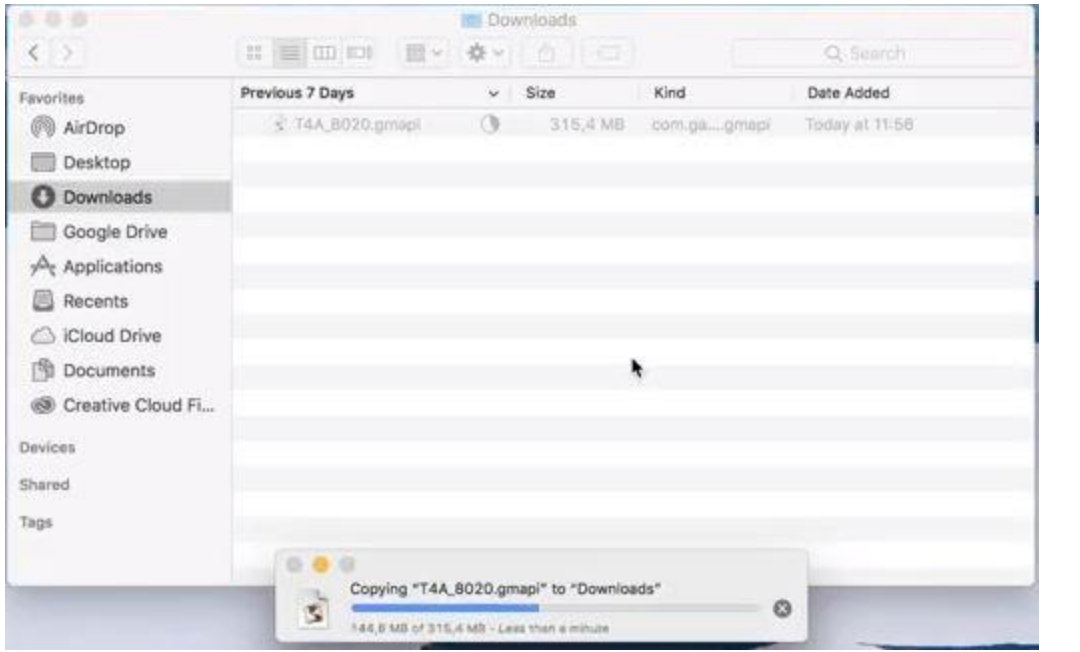

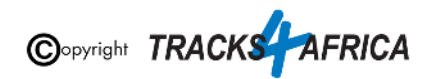

To launch the installer, double click the .mapi file and then click on "**Install**", to install it to MapManager.

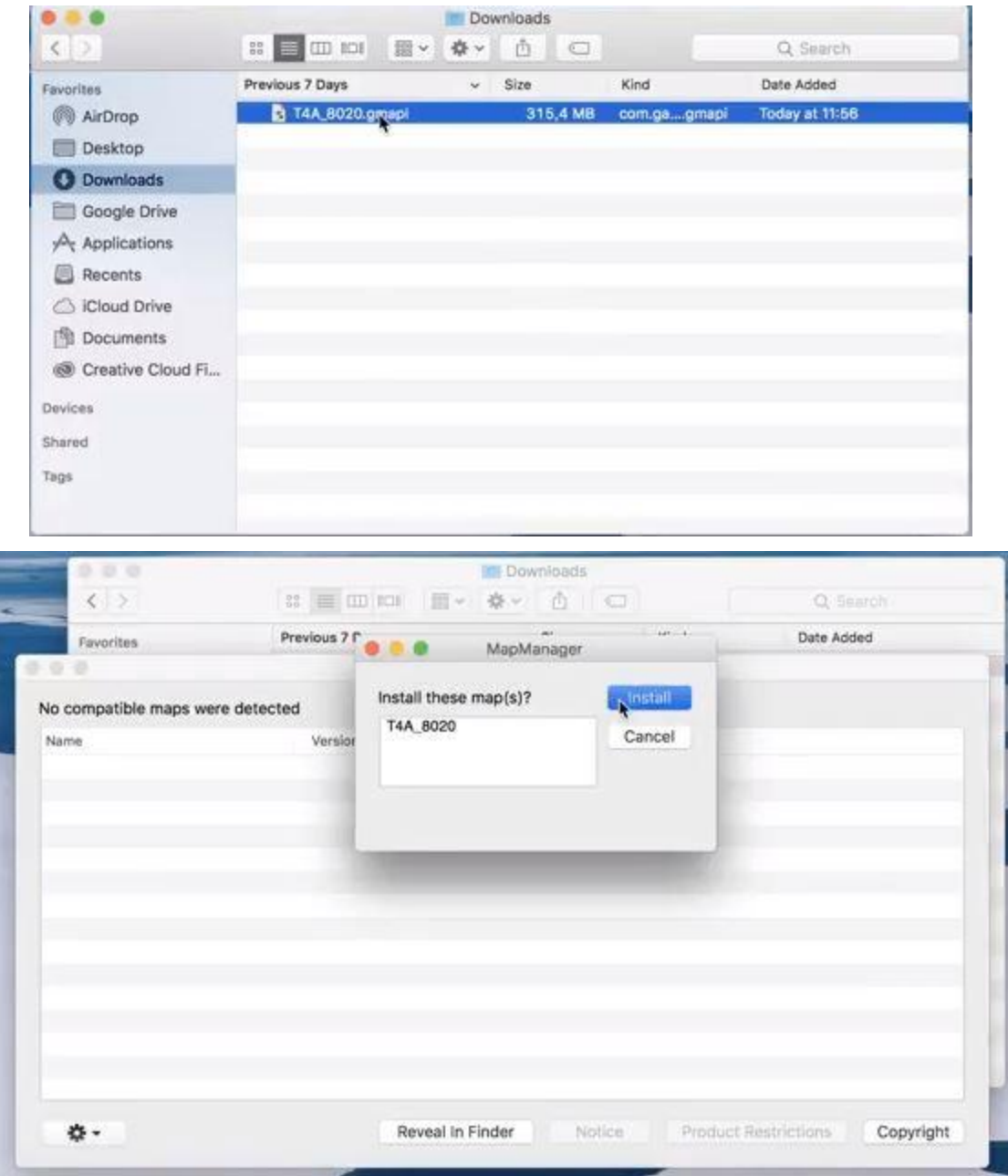

Then click on "**Close**" to close the MapManager.

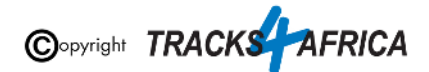

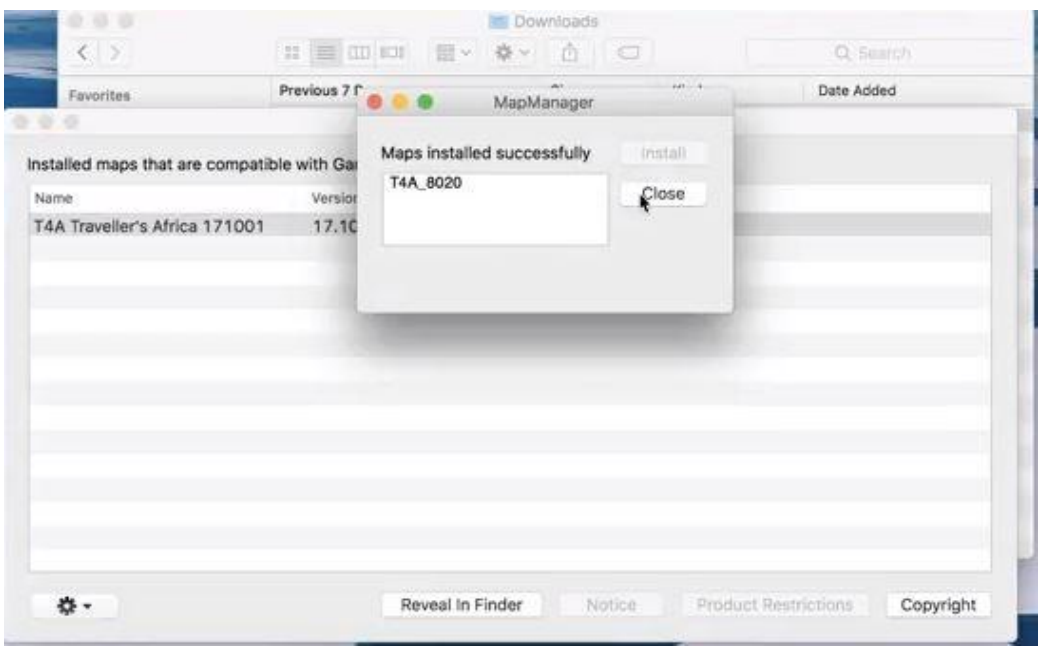

#### <span id="page-27-0"></span>**[Go back to Quick Guide section](#page-6-1)**

### **2C). Detailed Steps: Viewing the maps via BaseCamp**

You can view the T4A GPS Maps via the free Garmin Software, BaseCamp, that you installed in the steps further up in this document.

#### **To view the maps via BaseCamp:**

**Open the BaseCamp application** you have installed on your MAC. It may appear as an icon on your desktop, or find it by clicking on Go on your toolbar and selecting Applications - Garmin BaseCamp.

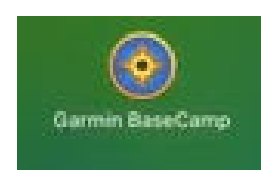

BaseCamp will open up.

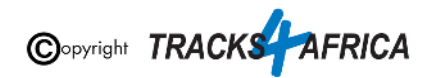

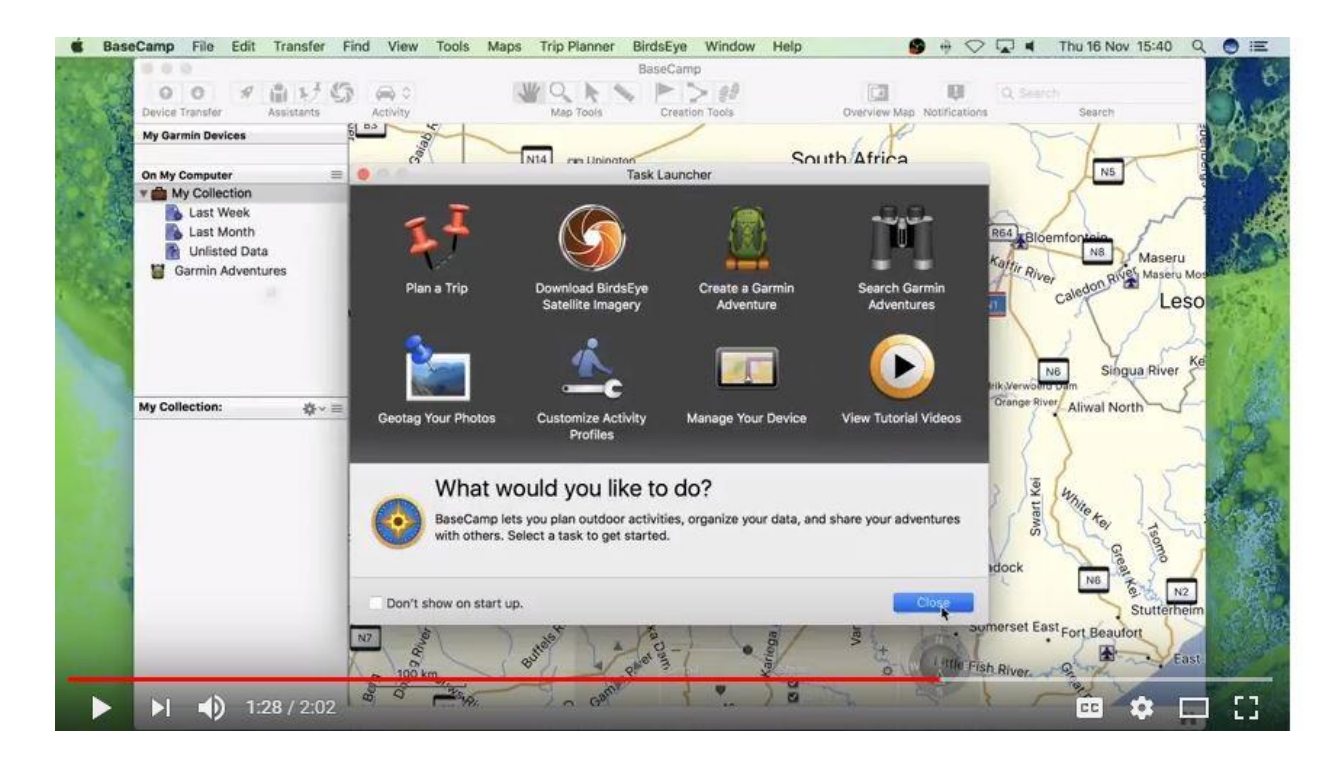

You need to change your map - by clicking on "**Maps**" and then choosing your installed T4A Map.

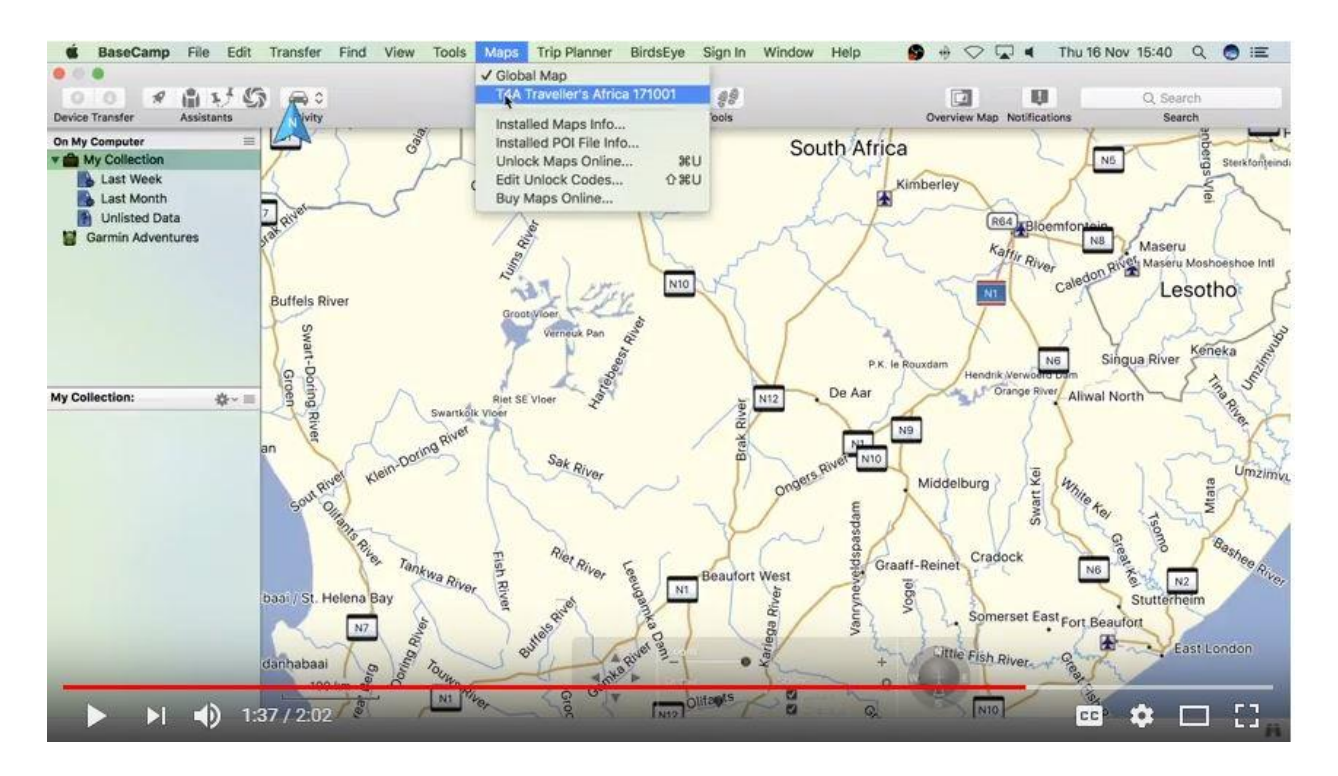

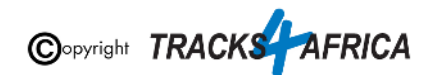

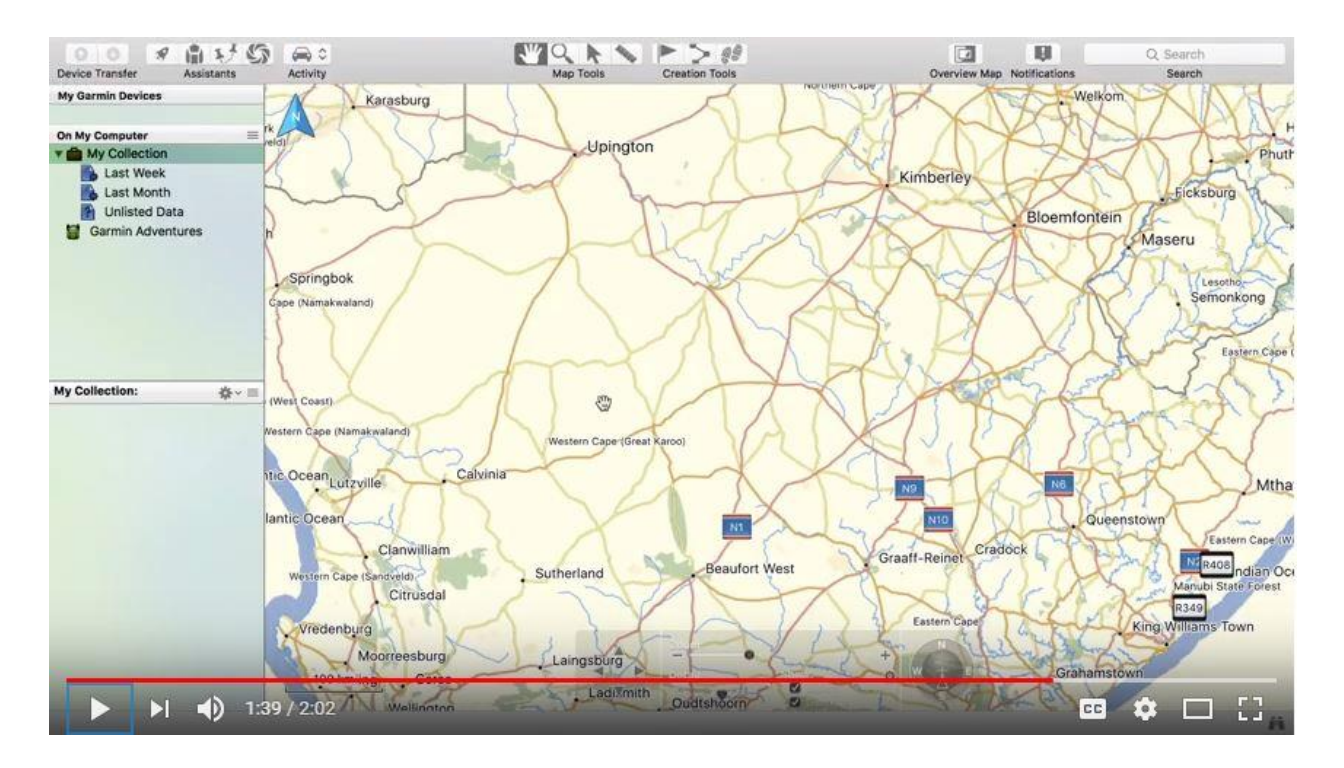

**[Go back to Quick Guide section](#page-6-2)**

# <span id="page-29-0"></span>**3. How to transfer T4A GPS Maps from your MAC to your GPS**

### <span id="page-29-1"></span>**3AA). Uninstall any previous T4A Maps from your MAC & GPS**

- **1. From your MAC: Please access any old T4A map versions on your MAC that you are now replacing and uninstall them from your MAC! MapManager is the program that is used to install or uninstall the T4A Maps on your Mac.**
- **2. From your GPS: If the new T4A GPS map that you wish to install, is on your GPS unit, but in an older version, rather uninstall it from your GPS unit. Steps are here below.**

**Please take care NOT TO uninstall your Garmap/City Navigation maps!**

**Since your GPS unit is now connected to your PC -**

**Find MapInstall on your MAC and open it**. It may appear as an icon on your desktop, or find it by clicking on Go on your toolbar and selecting Applications - Garmin MapInstall.

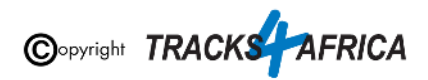

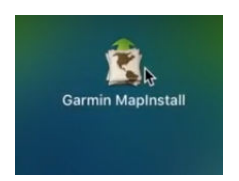

#### MapInstall will open.

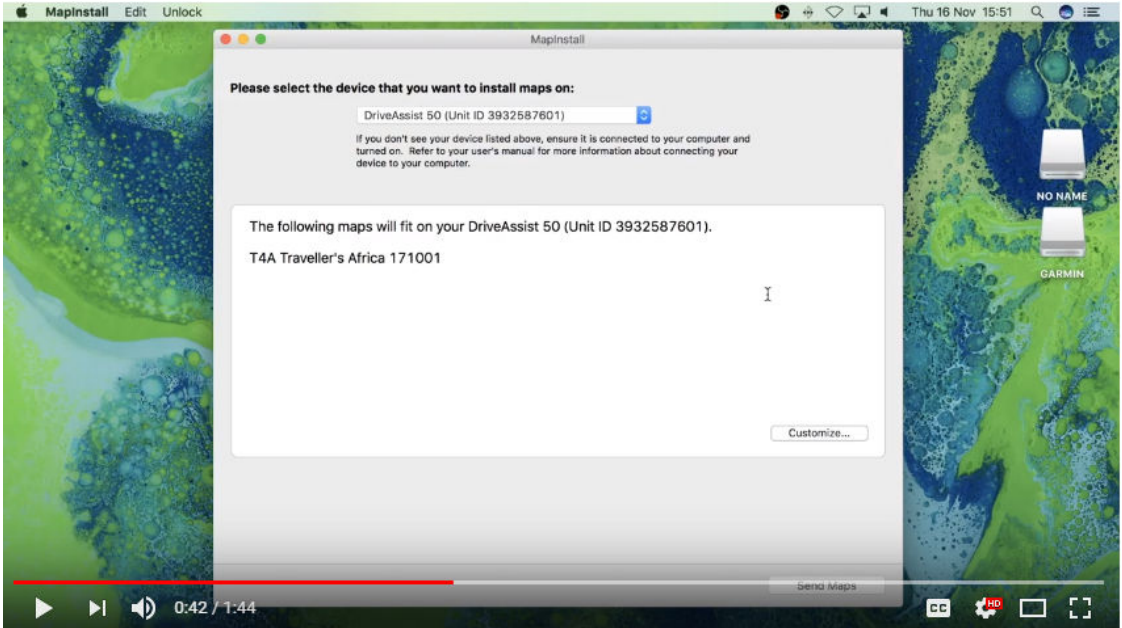

In order to select the device you wish to un-install your maps from, open the drop-down list as per below - your **GPS Unit** will be referenced, and "**NO NAME**" which refers to the SD Card in your GPS Unit if there is one inserted. *(ie. sometimes the SD card is referenced by "+ SD Card" after the device name eg. Nuvi 3790 (unit ID 3820880631)+ SD Card)*

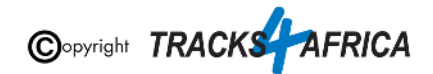

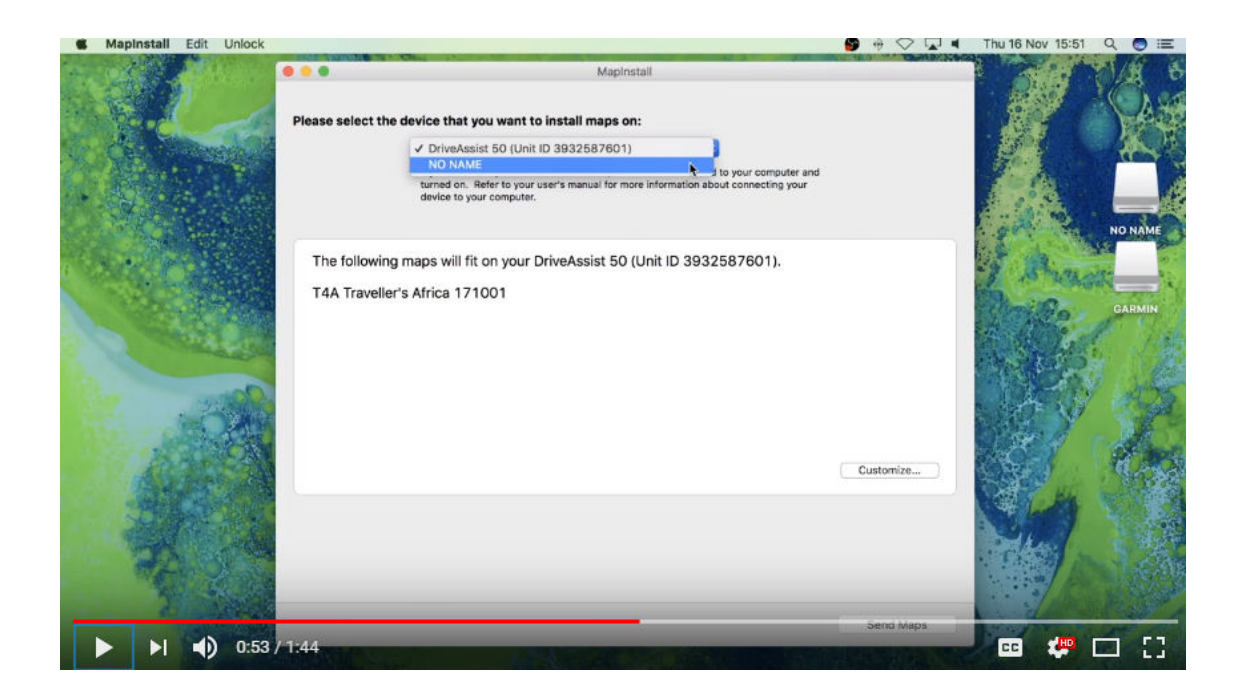

Choose the **device** or "**NO NAME**", depending on where you want to un-install the maps from (ie. the internal memory of your Garmin unit or the SD Card).

Click on "**Customize**" in the bottom right hand corner.

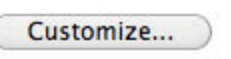

Then **De-select the T4A GPS Map** that you want to un-install, **by de-selecting it on the blue box to the right of the map name**.

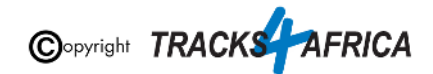

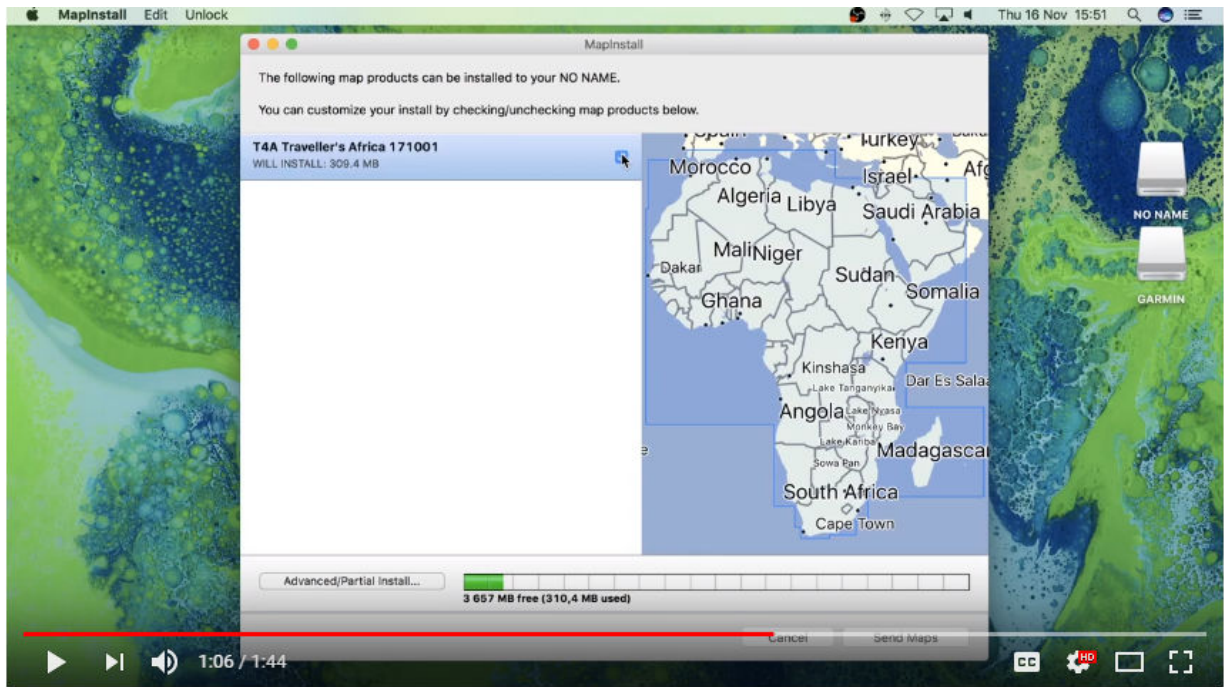

Then click on "**Send Maps**" in the bottom right hand corner.

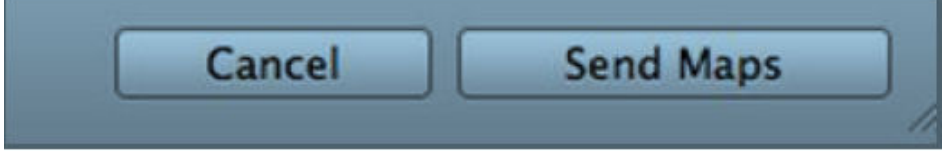

Then click on "**Confirm**" to start the map transfer process.

The Map installation/un-installation process will start, which should only take a few seconds.

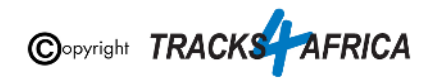

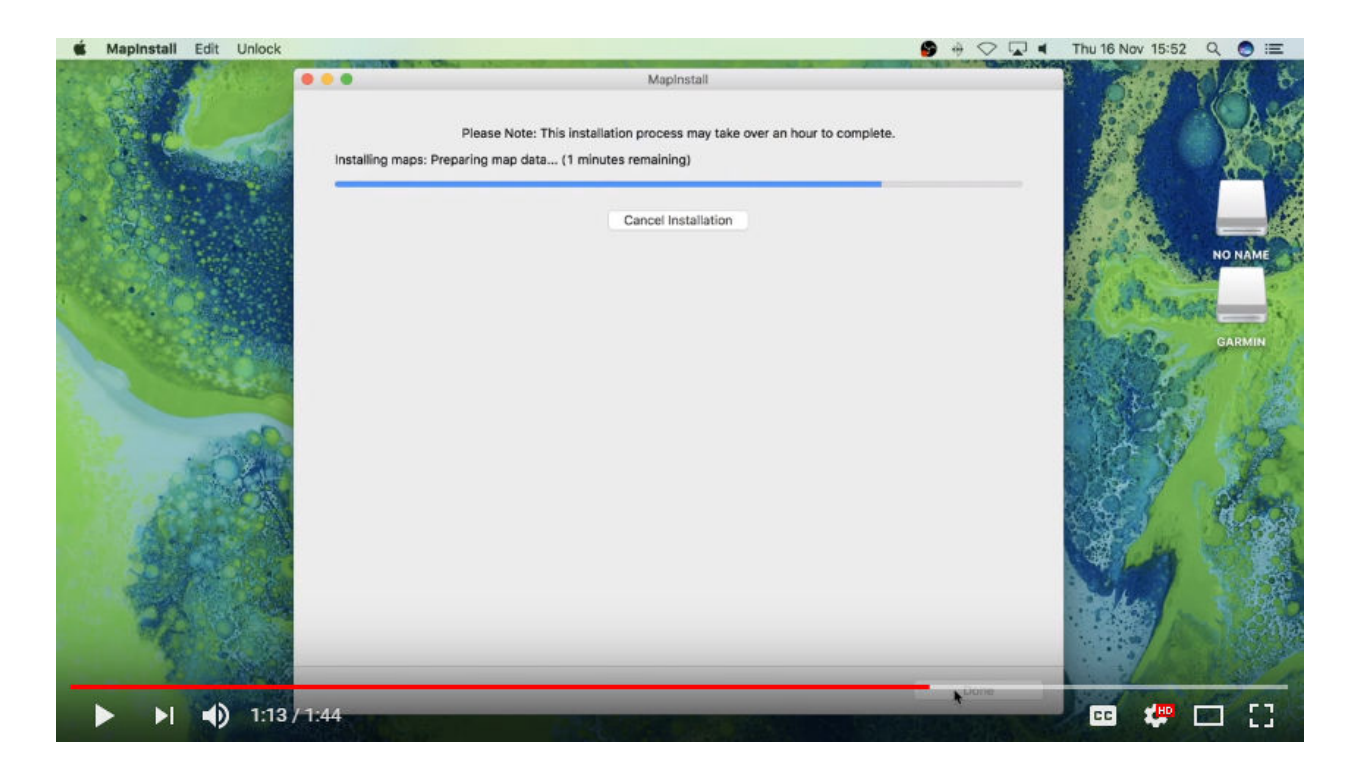

When the installation/map transfer process is complete, the following screen will appear. Click on "**Done**".

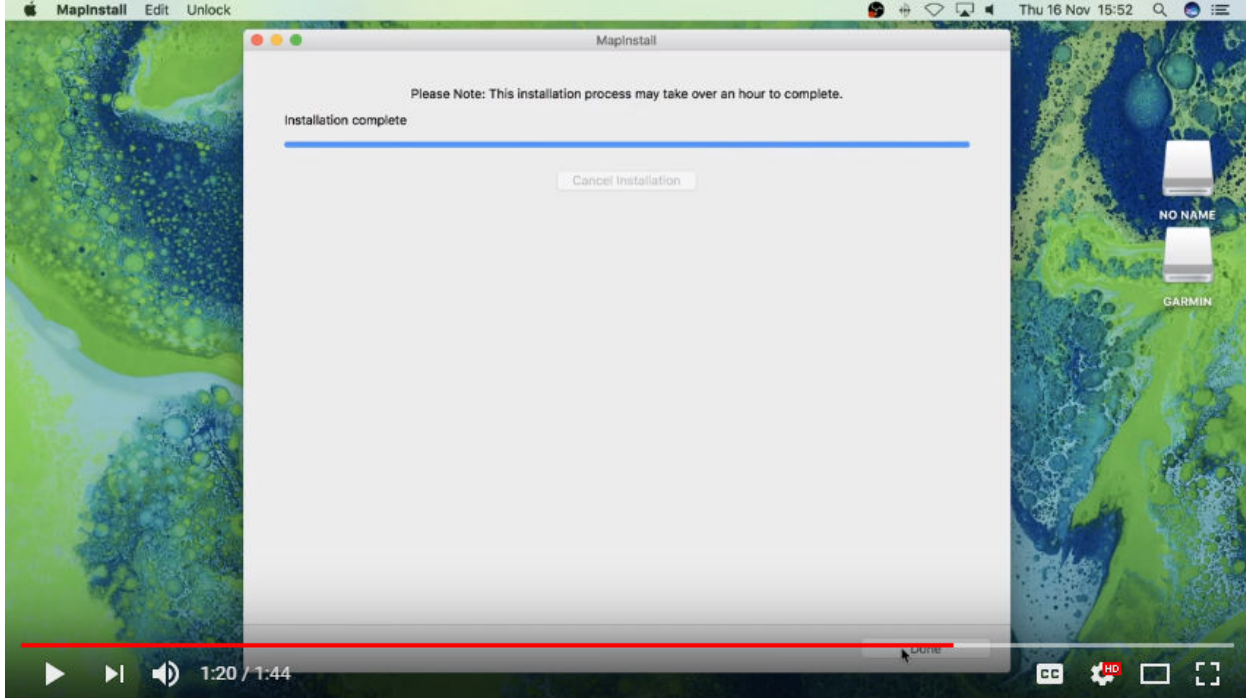

MapInstall will then close.

**You are done - The maps will now no longer be listed under your Map Information on the GPS.**

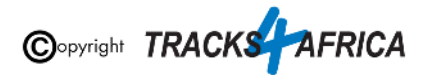

### <span id="page-34-0"></span>**3A). Detailed Steps: Using MapInstall to transfer T4A Maps to your GPS**

**When transferring map/s to your GPS unit, MapInstall should be open and your GPS system switched on and plugged in.**

**Each time a mapset is sent to a Garmin GPS, the previously loaded maps could be erased from the GPS, especially your Garmap Street maps. If your Garmap maps are on your SD card, transfer your T4A maps to the internal memory of your device and vice versa.**

**Note: Previous T4A Maps, that you are now replacing, must be UNinstalled from your internal memory or SD Card on your GPS unit and from your MAC, otherwise the new T4A file will not be transferred. [\(See steps here\)](#page-29-1)**

**Also Note:** If your GPS unit (eg. the Garmin NuviCam LMTHD range) has **2 memory card slots** (ie. one for the camera and one for maps):

● Be sure to remove the camera memory card to ensure that MapInstall will only see the **Map** Memory card, so that the maps can be loaded onto the correct memory card in the memory card slots.

Find MapInstall on your MAC and open it. It may appear as an icon on your desktop, or find it by clicking on Go on your toolbar and selecting Applications - Garmin MapInstall.

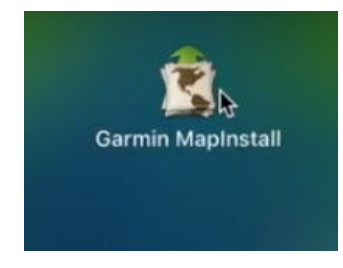

MapInstall will open.

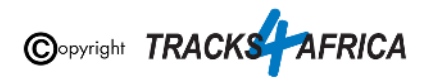

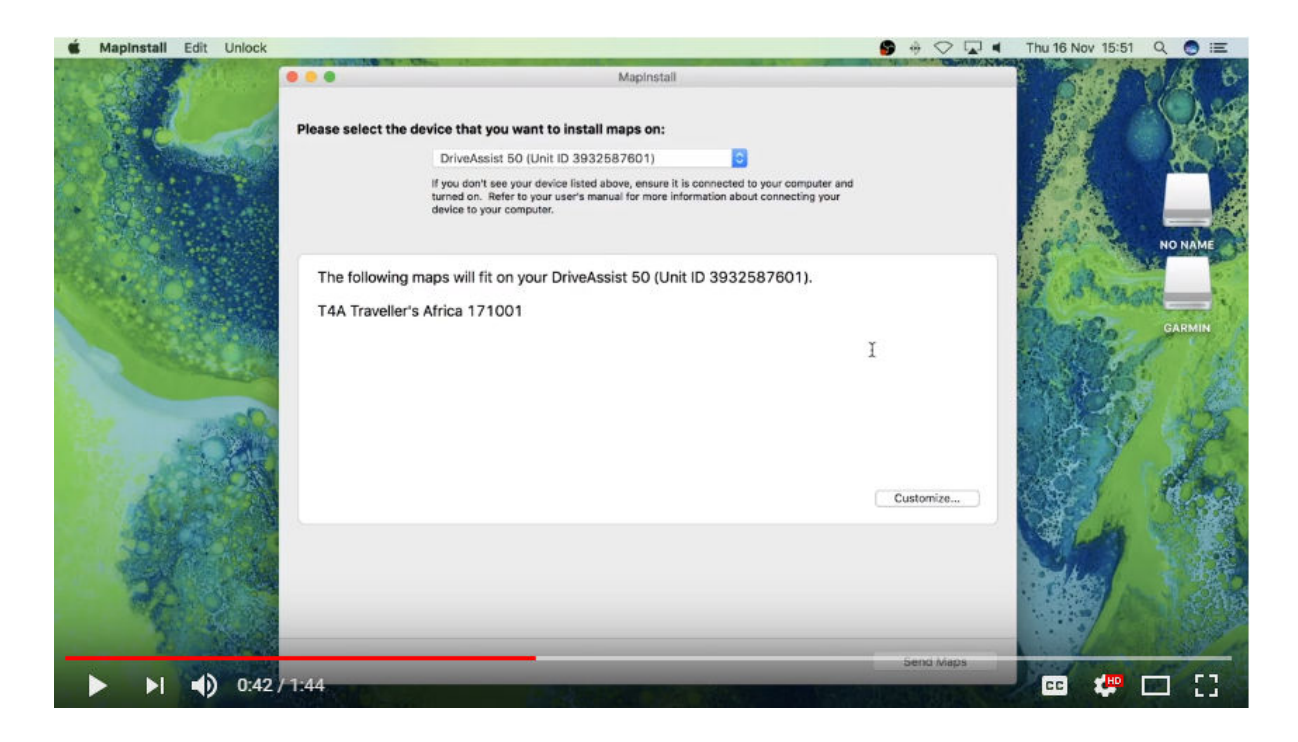

In order to **select the device** you wish to install your maps on, open the drop-down list as per below - your **GPS Unit** will be referenced, and "**NO NAME**" which refers to the SD Card in your GPS Unit if there is one inserted. *(ie. sometimes the SD card is referenced by "+ SD Card" after the device name eg. Nuvi 3790 (unit ID 3820880631)+ SD Card)*

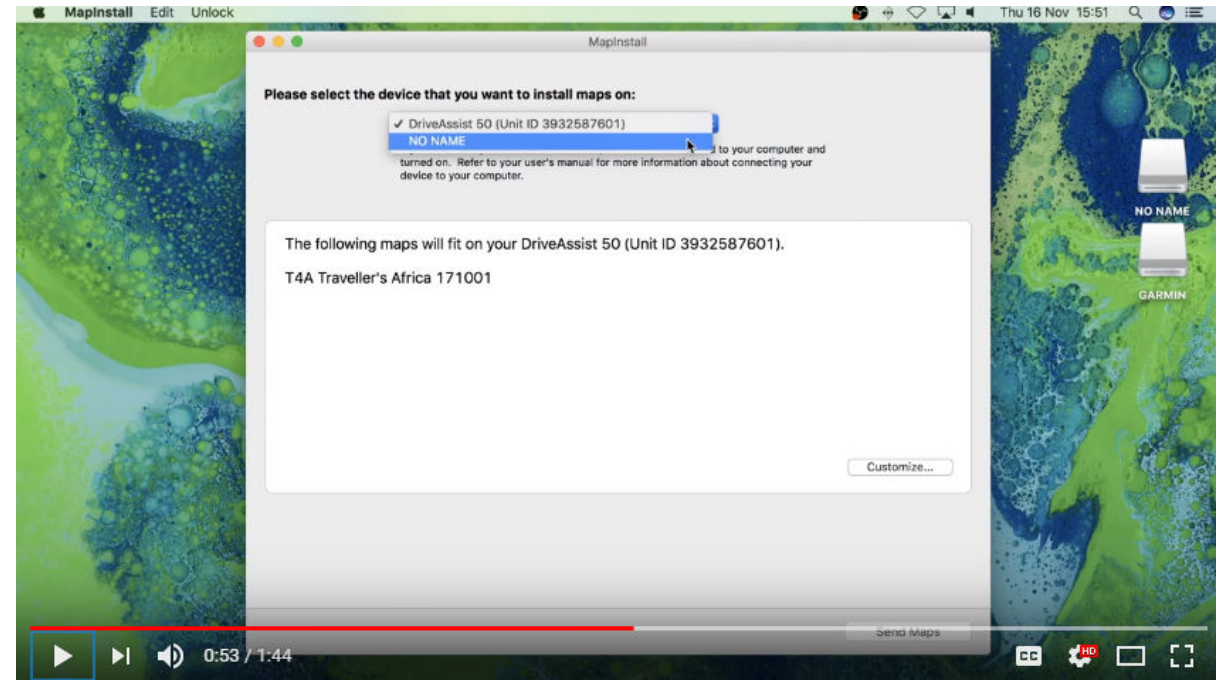

Choose the **device** or "**NO NAME**", depending on where you want to transfer the maps to (ie. the internal memory of your Garmin unit or the SD Card).

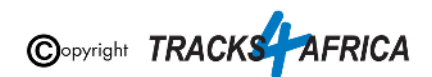

Click on "**Customize**" in the bottom right hand corner.

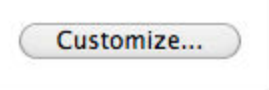

Then **select the T4A GPS Map that you want to transfer**, by clicking on the blue box to the right of the map name. Your map will be highlighted on the screen.

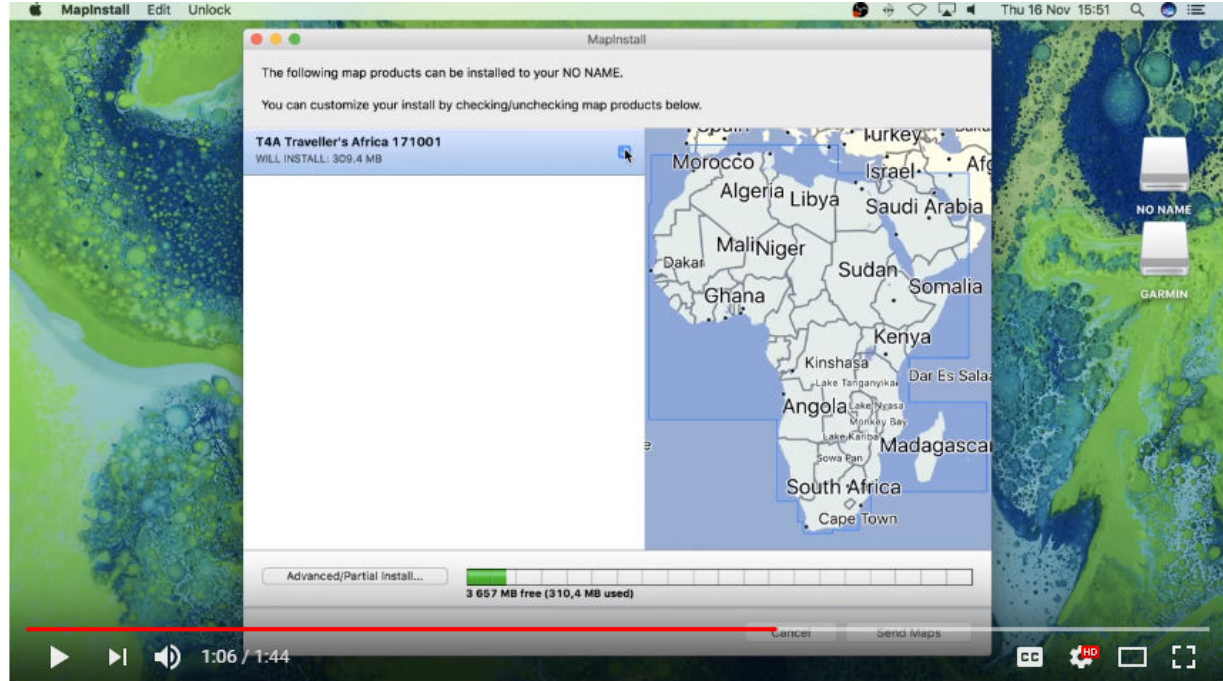

Then click on "**Send Maps**" in the bottom right hand corner.

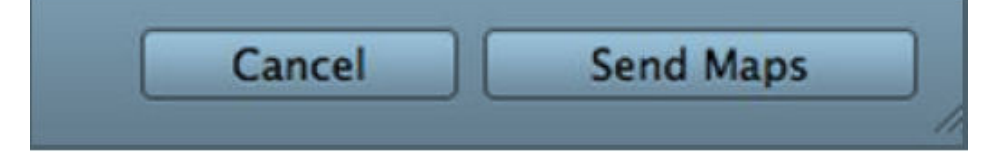

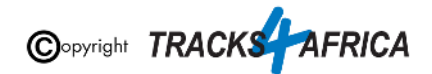

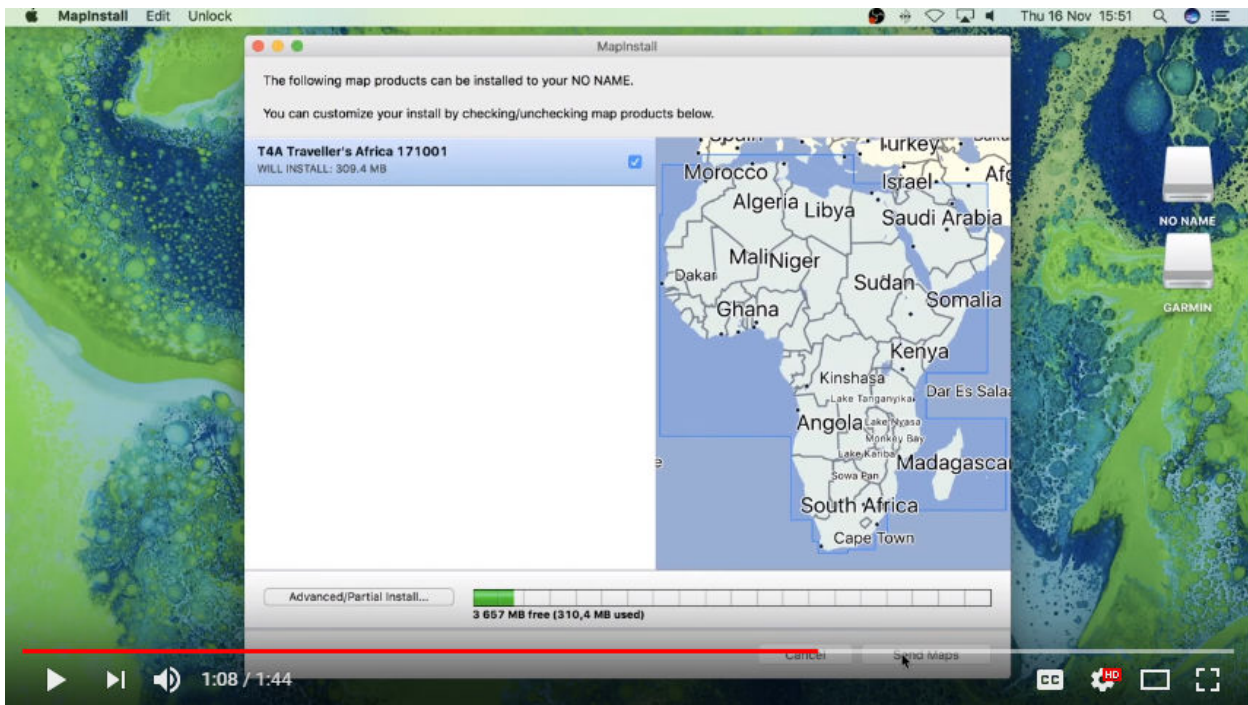

Then click on "**Confirm**" to start the map transfer process.

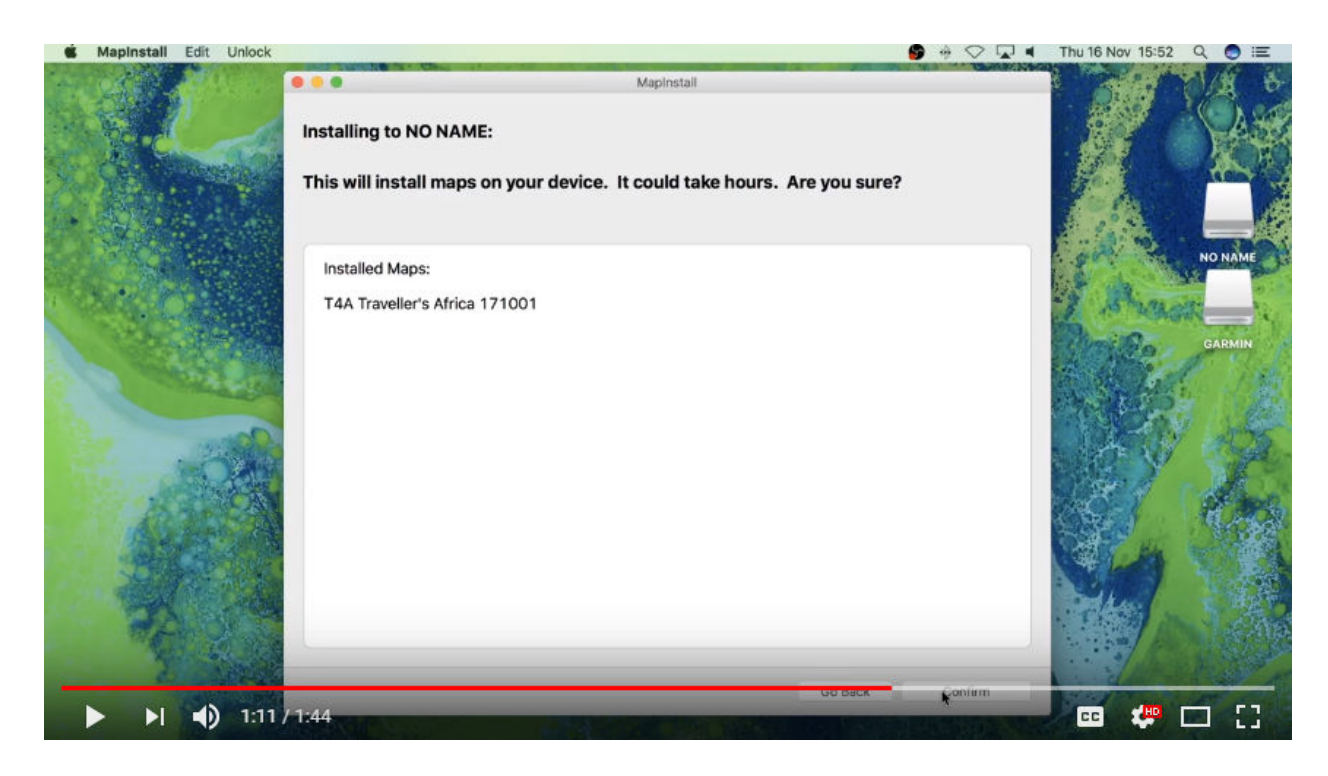

The Map installation/map transfer process will start, which should only take a few seconds.

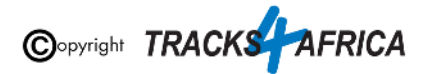

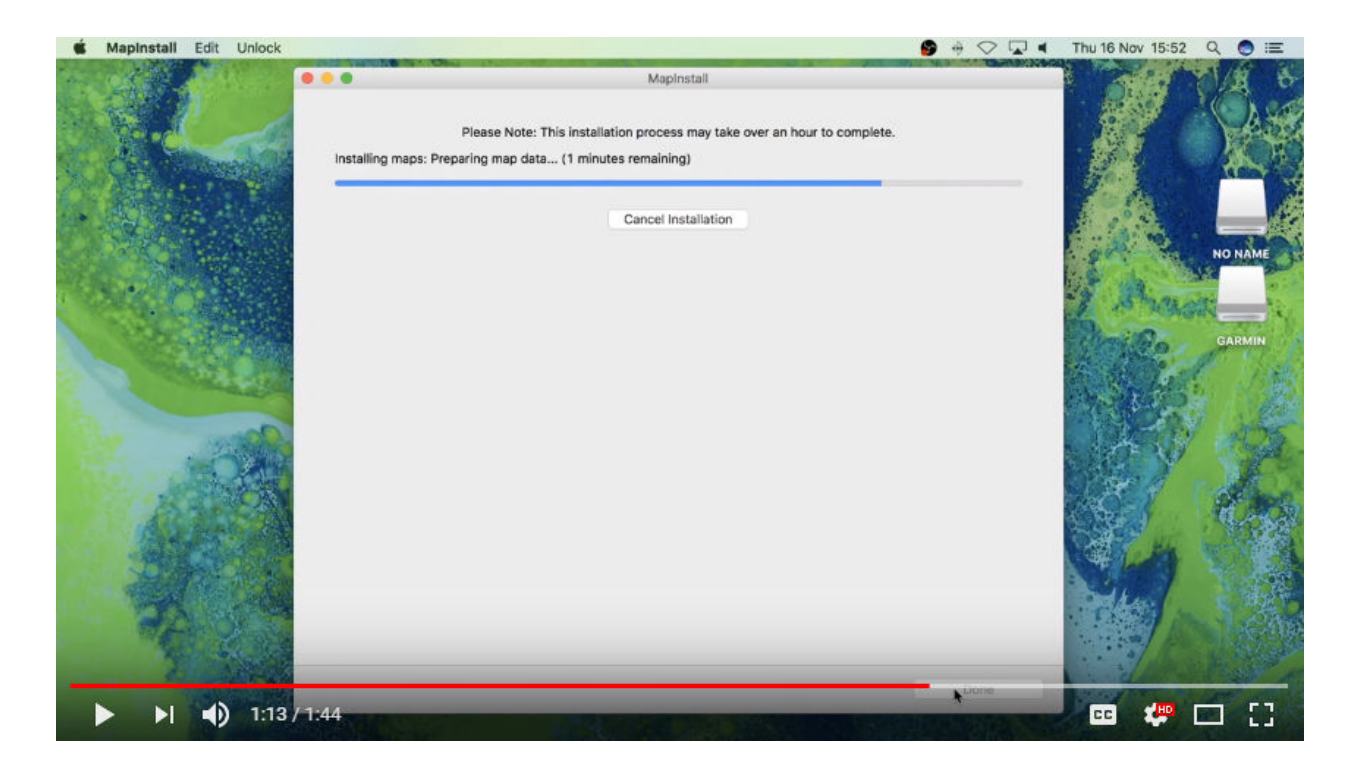

When the installation/map transfer process is complete, the following screen will appear. **Click on "Done".**<br> **Examples Anapinstall** Edit Unlock

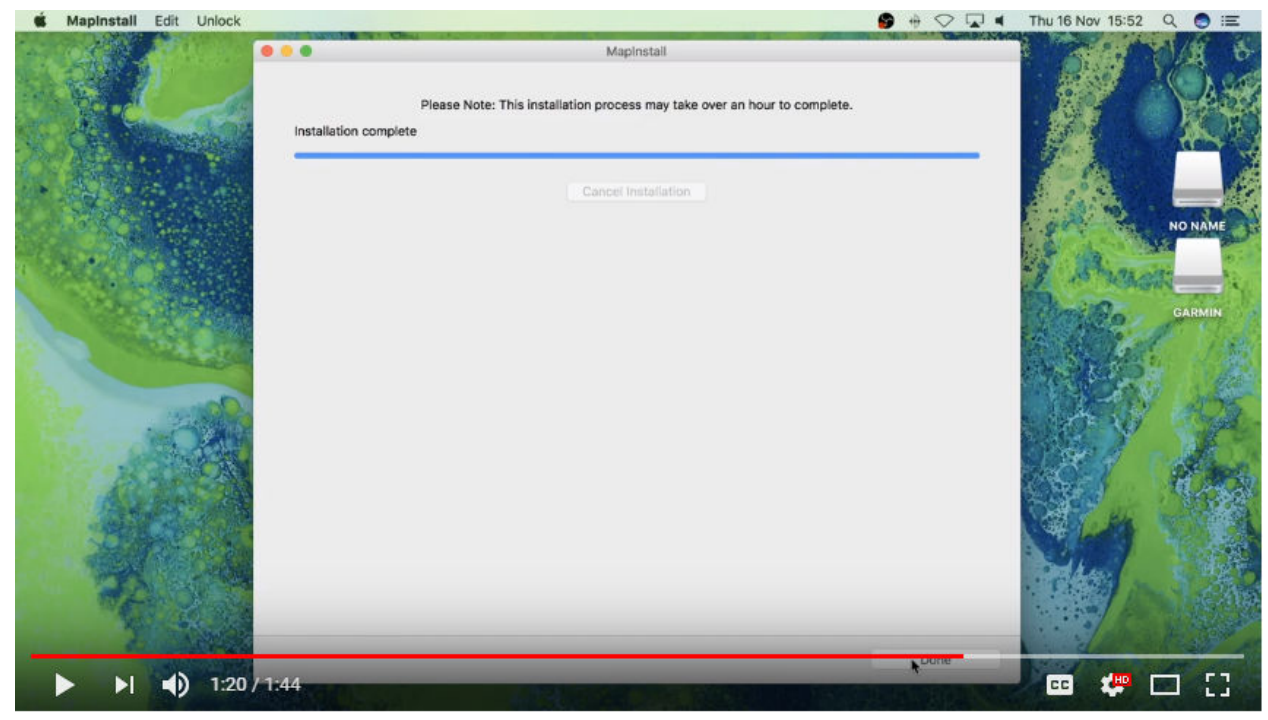

MapInstall will then close.

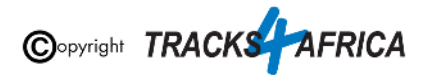

**You are done - The maps will now be listed under your Map Information on the GPS.** Enable your maps on your GPS by ticking the box next to the map name or by enabling it.

**[Go back to Quick Guide Section](#page-8-1)**

### <span id="page-39-0"></span>**3B). Detailed Steps: Using BaseCamp to transfer T4A Maps to your GPS**

**To transfer maps, waypoints, routes and tracks to your GPS using Garmin BaseCamp for Mac's:**

**When transferring map/s to your GPS unit, BaseCamp should be open and your GPS system switched on and plugged in.**

**Each time a mapset is sent to a Garmin GPS, the previously loaded maps could be erased from the GPS, especially your Garmap Street maps. If your Garmap maps are on your SD card, transfer your T4A maps to the internal memory of your device and vice versa.**

**Note: Previous T4A Maps, that you are now replacing, must be UNinstalled from your internal memory or SD Card on your GPS unit and from your MAC, otherwise the new T4A file will not be transferred. [\(See steps here\)](#page-29-1)**

**Note:** If you simply want to transfer only your GPS maps, then **it's better to use the MapInstall function as described in this document**. You can use BaseCamp - but you will have to select at least another item, like waypoints, to transfer as well - you cannot just transfer your GPS Maps.

**Also Note:** If your GPS unit (eg. the Garmin NuviCam LMTHD range) has **2 memory card slots** (ie. one for the camera and one for maps):

● Be sure to remove the camera memory card to ensure that MapInstall will only see the **Map** Memory card, so that the maps can be loaded onto the correct memory card in the memory card slots.

Go to **TRANSFER** – click on "SEND "**My Collection**" to Device…"

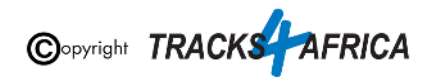

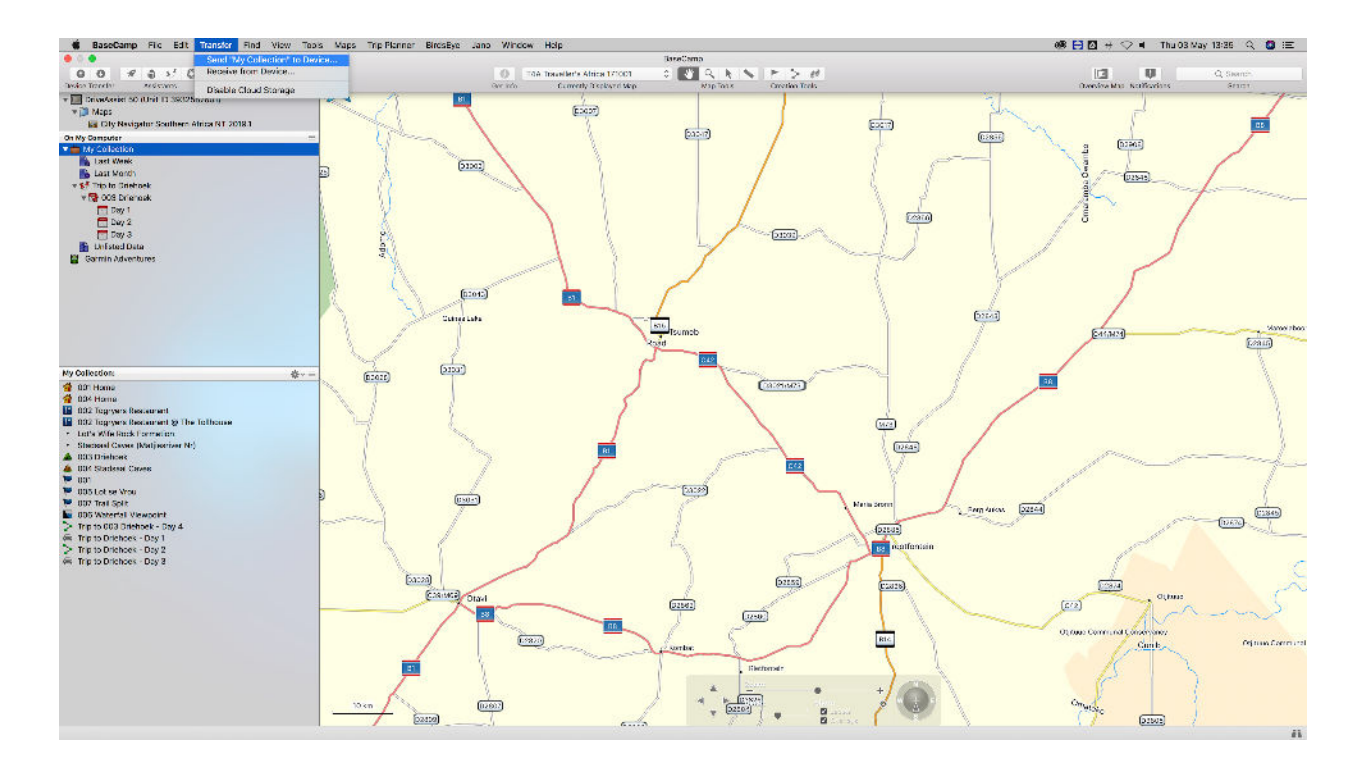

This smaller window will then open on your screen.

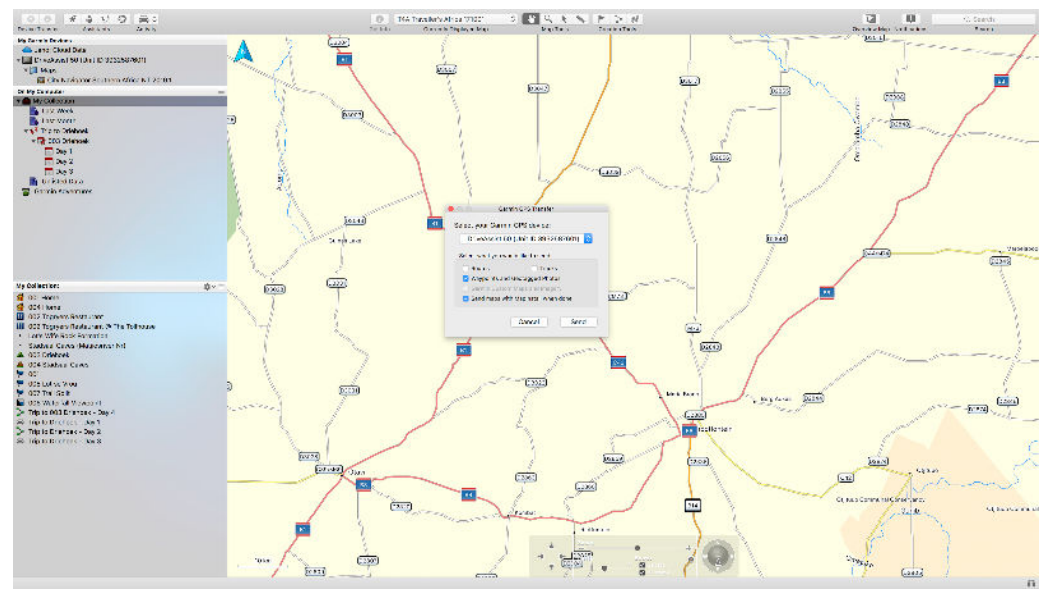

Select your **GPS device name** or **No Name** from the drop down menu. If you select you're GPS the data will be transferred to the internal memory of the GPS, if you select the No Name device then the data will be transferred to the SD card in your GPS.

Ensure that ROUTES, TRACKS, WAYPOINTS AND GEOTAGGED PHOTOS are ticked in order to send any of those items to your GPS unit too.

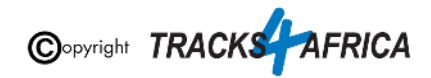

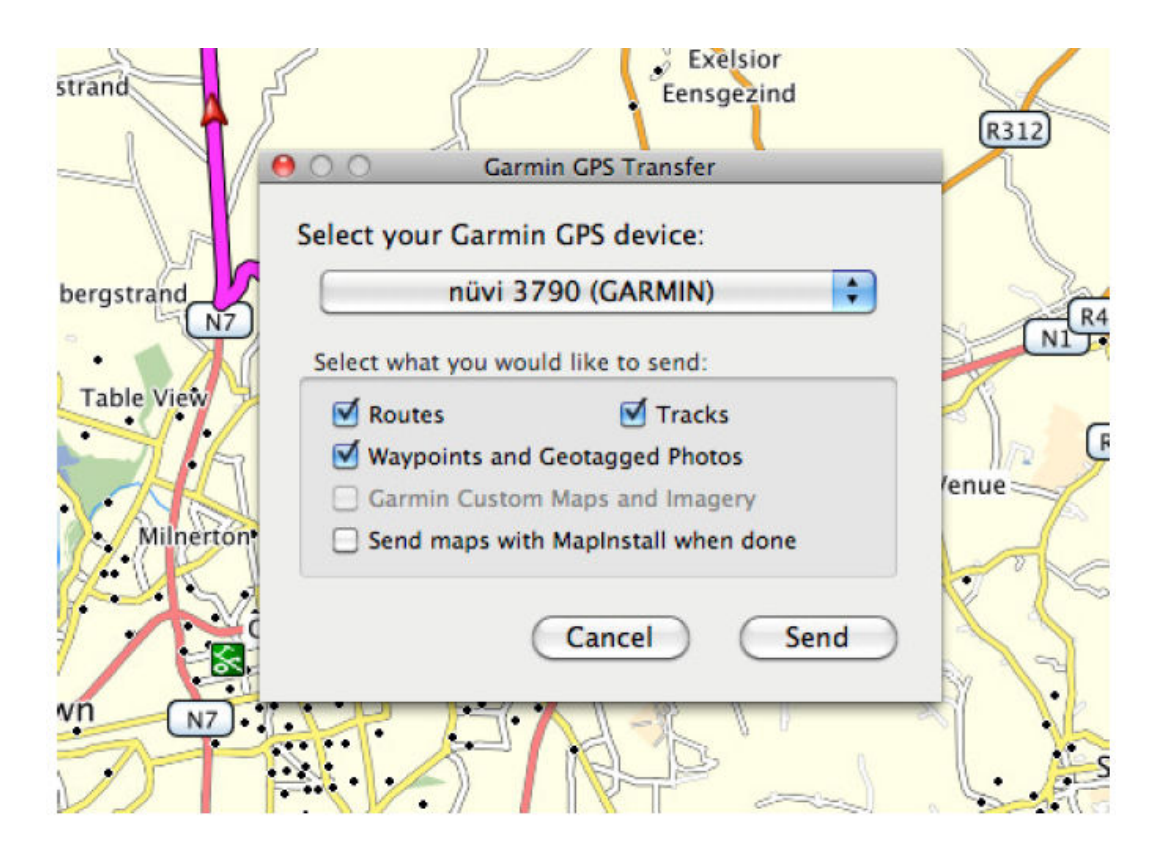

If you want to send T4A GPS Maps, then choose "**Send Maps with MapInstall when done**". Then click on "**Send**".

*(ie. if you only want to transfer GPS Maps, then use the MapInstall function as described in this document - with Basecamp you cannot send only GPS Maps).* See **[2B\). Detailed](https://docs.google.com/document/d/10uPQOaBCv5QEI9W6Py4UvnmxiI6Ms6aNUg2yoUVwZDE/edit#heading=h.sr4yrjaxecz9) [Steps: Using MapInstall to transfer T4A Maps to your GPS.](https://docs.google.com/document/d/10uPQOaBCv5QEI9W6Py4UvnmxiI6Ms6aNUg2yoUVwZDE/edit#heading=h.sr4yrjaxecz9)**

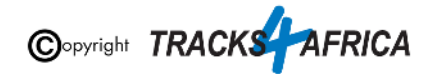

If you chose the option to "**Send Maps with MapInstall when done**" - then the MapInstall function within BaseCamp will be initiated.

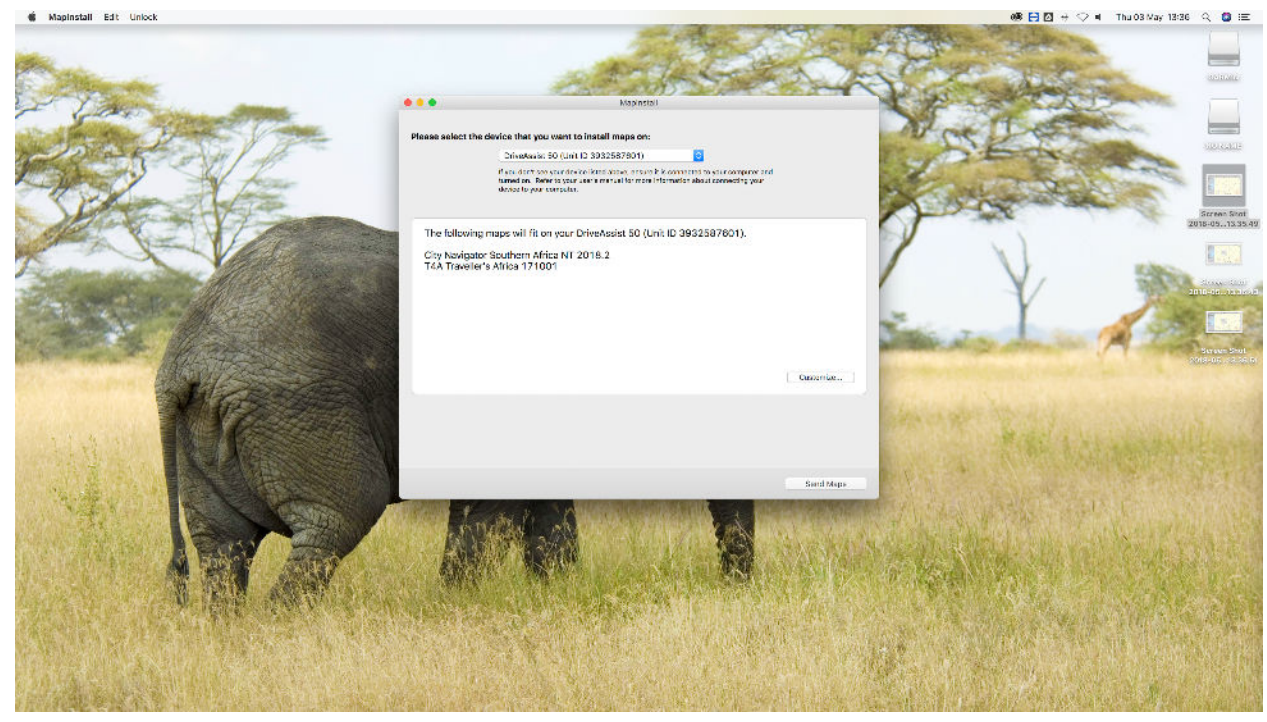

The MapInstall function will the be initiated and will transfer the maps to your GPS unit. Click on **Send Maps** to send the maps.

Click on **Close** after the transfer has been completed.

If you sent **Waypoints** to your GPS - All your waypoints will be listed on your GPS under Favourites.

If you GPS can receive **routes**, and you transferred routes - then the routes you've created will be listed under your Trip planner (depending on your GPS model).

**[Go back to Quick Guide Section](#page-8-2)**

# <span id="page-42-0"></span>**4. DON'T FORGET TO:**

### <span id="page-42-1"></span>**4A). Register your SD Card**

In order for us to provide you with a free upgrade and subsequent discounts, you need to register your SD card on our site. *(Please refer to the section further below titled "[Read](#page-46-1)*

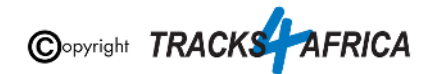

*[about our SD Card GPS Map Releases & Free Upgrades](#page-46-1)" for more information on free upgrades).*

- **If you purchased your SD card online from us**: please check as follows if your SD card is registered: [On our online shop, login in:](https://shop.tracks4africa.co.za)
	- Go to "**My Account**"
		- Orders
			- View the Order for the SD Card purchase
				- The SD Serial Card and Product Code will be visible there.
- **If you purchased your SD card from a retailer:** you need to register your SD card on our online store. See steps further below.

<span id="page-43-0"></span>If you require any assistance in this regard contact us at [sales@tracks4africa.co.za](mailto:sales@tracks4africa.co.za)

**Steps on how to register your SD Card:**

<span id="page-43-1"></span>**Have your SD Card packaging handy**

Serial Number is on the outside, on the back of the SD card packaging.

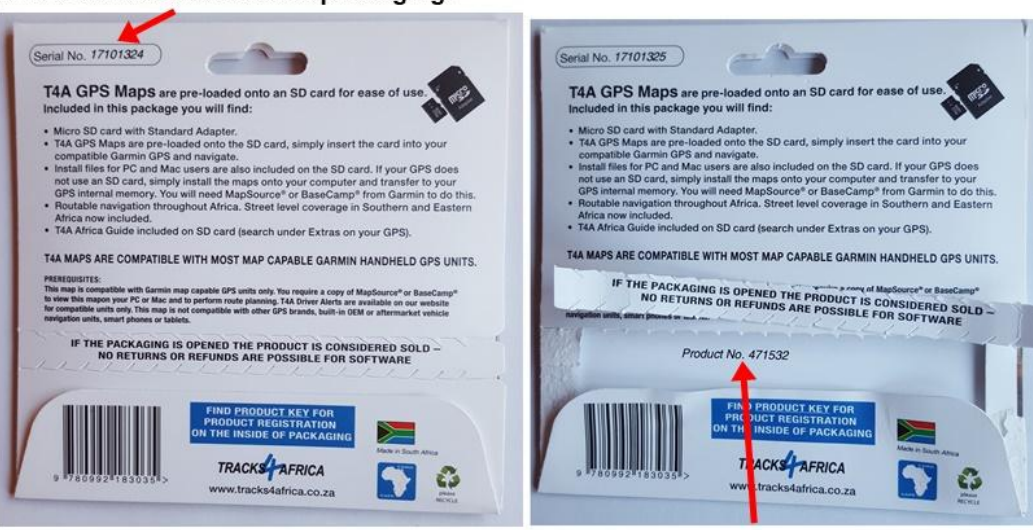

Product Key / No. is on the inside of the packaging.

<span id="page-43-2"></span>**Registering your card on our online shop**

You can register your **[SD card here on our online shop](https://shop.tracks4africa.co.za/register-sd-card/)**: Go to **Shop>GPS Maps (SD Cards)>Register an SD Card**

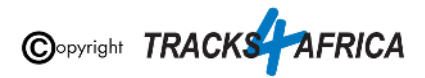

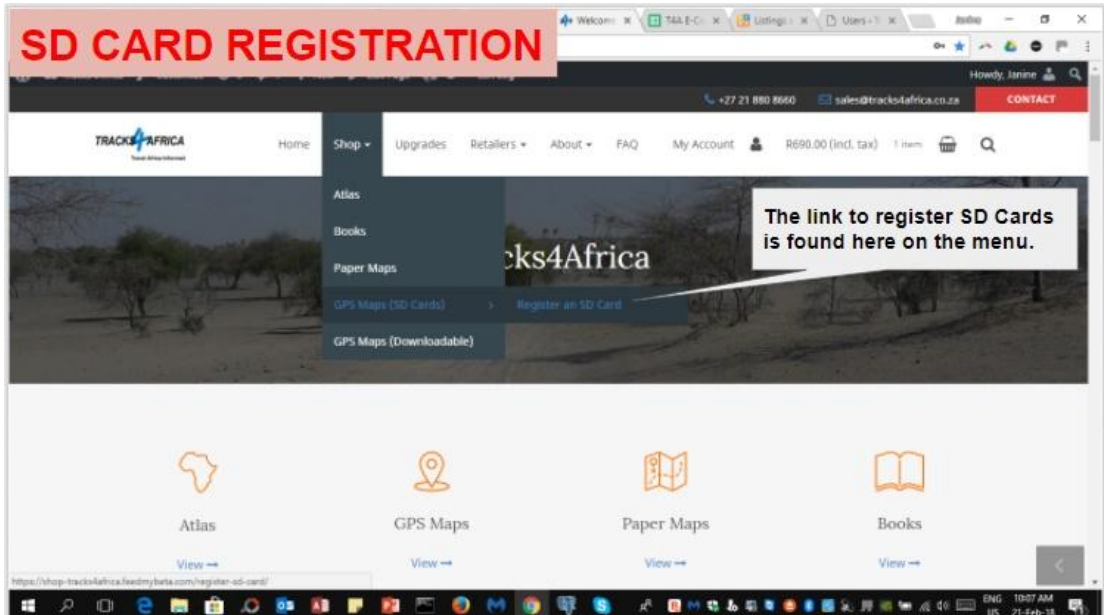

Follow the screens and complete the form on your screen in order to register your SD Card.

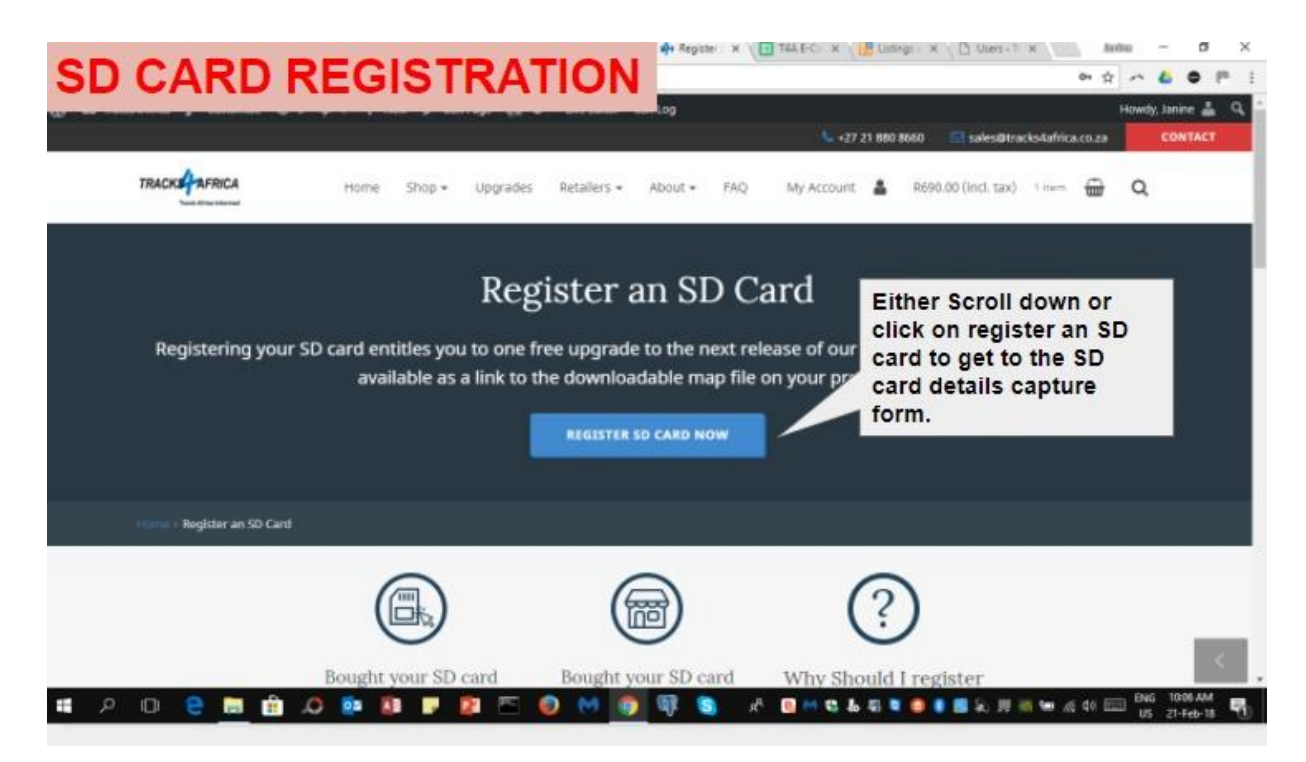

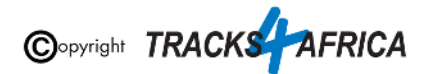

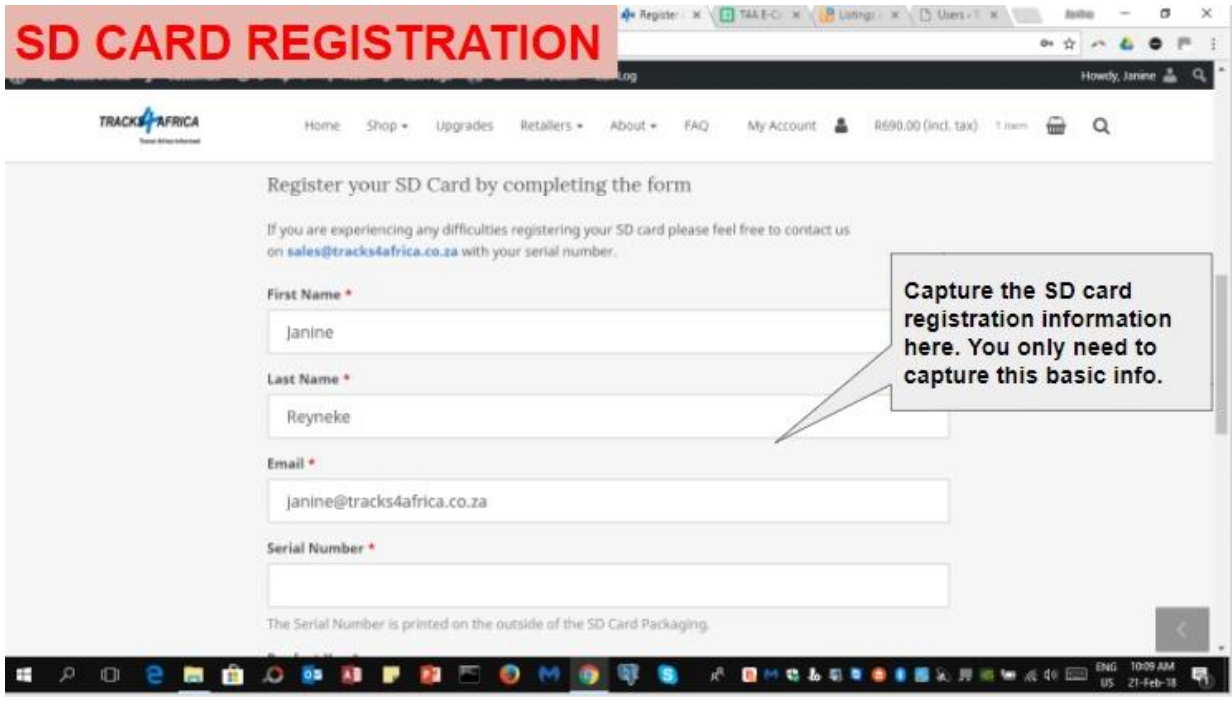

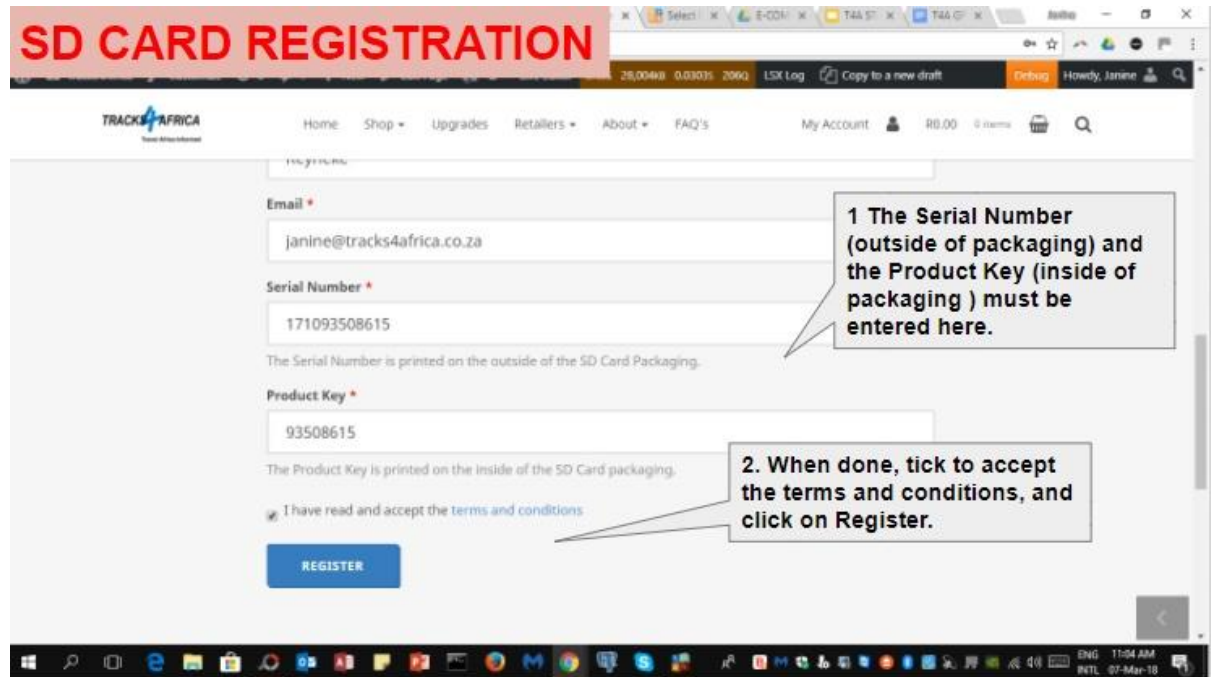

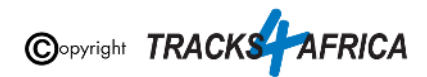

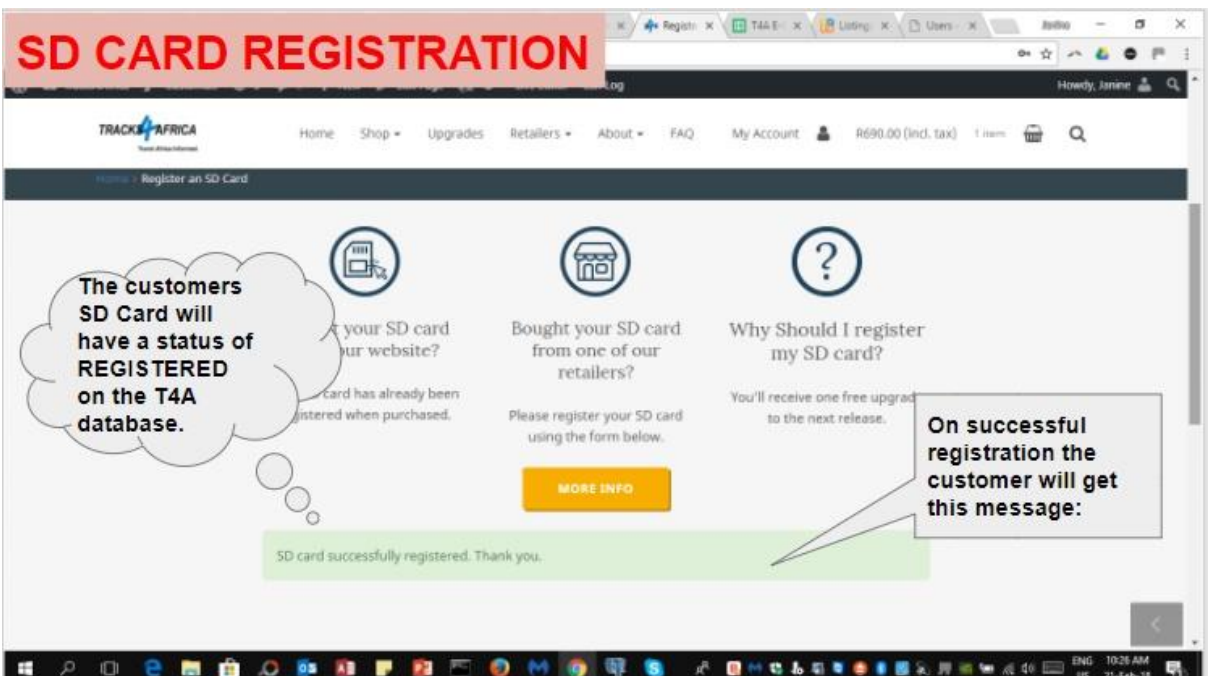

#### <span id="page-46-0"></span>**Help with registering your SD Card**

Please contact us at [sales@tracks4africa.co.za](mailto:sales@tracks4africa.co.za) with your request, and please provide:

- 1. Your name and surname
- 2. Email address
- 3. SD Card Serial Number (on outside of packaging)
- 4. SD Card Product Key / No (on inside of packaging)

**[Go back to Quick Guide Section](#page-8-0)**

### <span id="page-46-1"></span>**4B) Read about our SD Card GPS Map Releases & Free Upgrades**

**When you purchase an SD Card it** entitles you to **1 free upgrade** on the following version only, and then further **50% discount** purchases on any other subsequent versions of SD Card / Subscriptions for a complete set of Downloadable GPS Maps.

Note: Tracks4Africa can only offer you a free upgrade etc. **if your purchase is registered on our system: Please refer to the section in this document titled ["Register your SD Card",](#page-42-1) [under Appendix item 1.](#page-42-1)**

**At Tracks4Africa, we officially update our GPS maps on SD Card for Garmin units twice a year, every May and October:**

● Our 2023 May release version will be named "23.05" *(ie. 2023 May month release)*

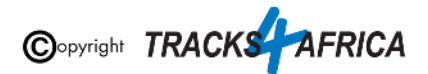

● Our 2023 October release version will be named "23.10" *(ie. 2023 October month release)*

**You will be notified via email, when a new release is available**, which will contain a link to our online store checkout, where you will have a **90% OR 100%** free coupon to claim:

- On SD Card couriered to you with a **90%** free coupon *(ie. Note the remaining 10% is for us to recover our cost of the actual SD card and you will pay the courier costs)* **OR**
- Via a Download link with a 100% free coupon *(ie. You will be emailed a zipped file containing the full set of T4A GPS Maps in an .exe file)*

**[For more information please refer to this page on our shop](https://shop.tracks4africa.co.za/register-sd-card/more-info/)**.

**[Go back to Quick Guide section](#page-8-0)**

### <span id="page-47-0"></span>**4C) Check out the T4A Africa Guide on your GPS**

The Africa Guide is a digital file that is included on the T4A GPS Maps SD Card. It contains information, where available, on the POIs *(Points of Interests eg. Lodge, Campsite, Restaurant etc.)* that are on our GPS Maps.

This Africa Guide can be accessed under "Extras" on your compatible Garmin Device.

This Africa Guide enables you to look up descriptions, contact details, rates, facilities and activities on offer for **lodges** and **campsites** in Africa directly on your GPS. Also included are searchable **picnic sites** and **border control** information, perfect for your next road trip.

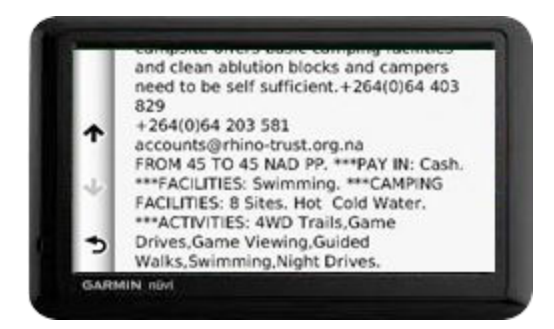

You can also look up information on various **attractions** (eg. wine farms) and **activities** (eg. 4WD-trail) that exist as Points of Interests (POI) on our maps.

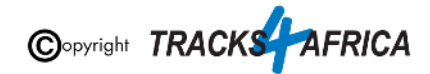

Note: we no longer publish photos on this guide, as it increases the size of the guide tremendously, and will then take up to much space on a GPS unit.

See the category "**Communications**": use this to find the nearest point selling airtime, offering internet access, or wireless, or where the nearest public phone is, or a good mobile reception spot.

Also see our "**Shopping**" category: to help you find your nearest shop of choice, and the nearest place selling gas.

For more information on this guide, please have a look on our [website here.](https://tracks4africa.co.za/about/GPS_Travel_Guides/)

**[Go back to Quick Guide section](#page-8-0) OR [Go back to New Extras Data Found on Card message](#page-14-0)**

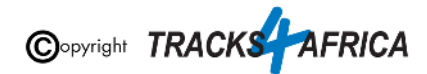